# **PayPay 銀行 Business Account WEB総振(BA-PLUS用)操作マニュアル**

2021年7月28日改定

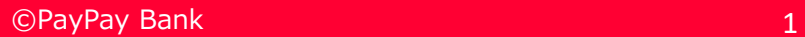

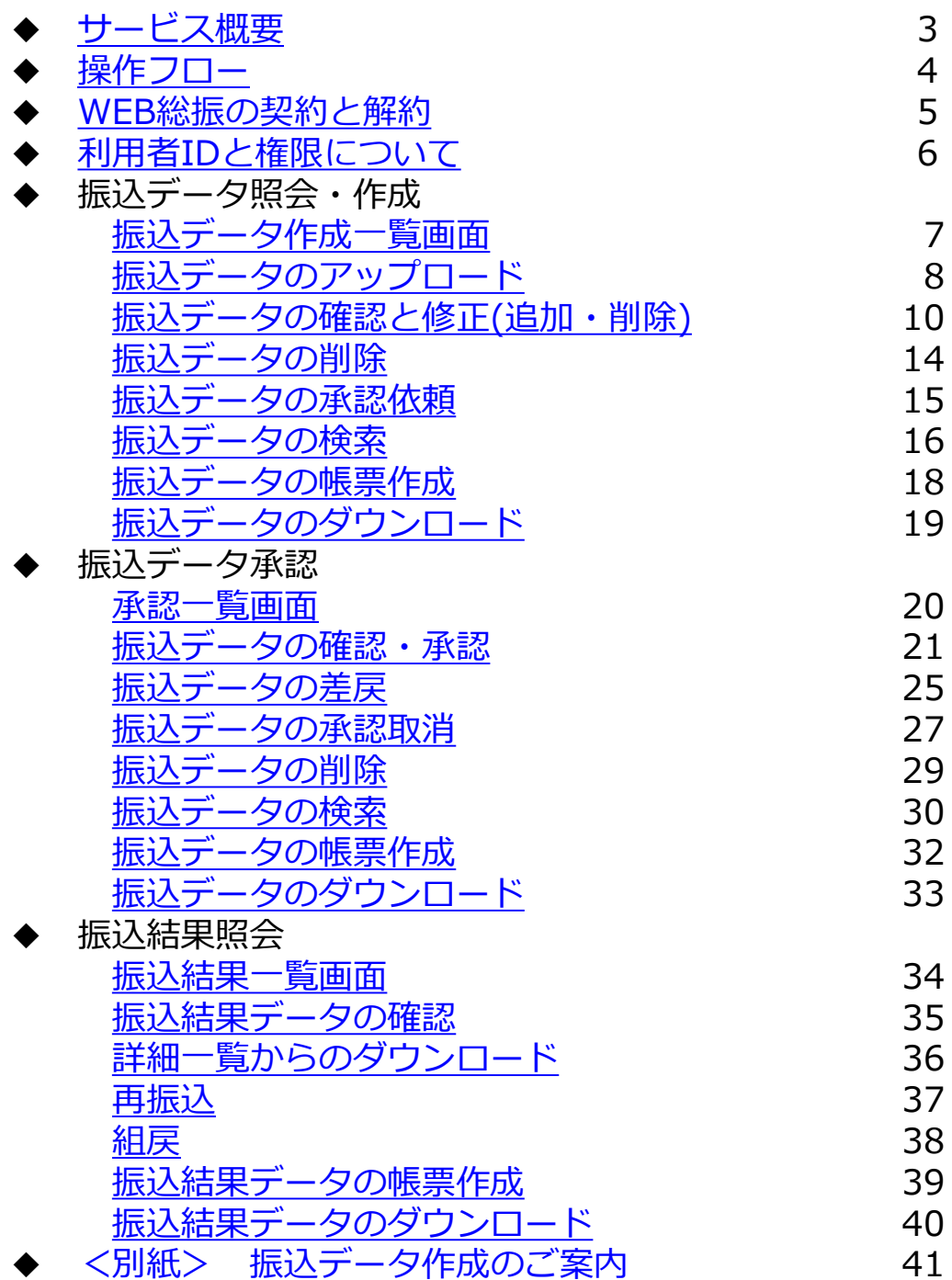

# <span id="page-2-0"></span>WEB総振 サービス概要

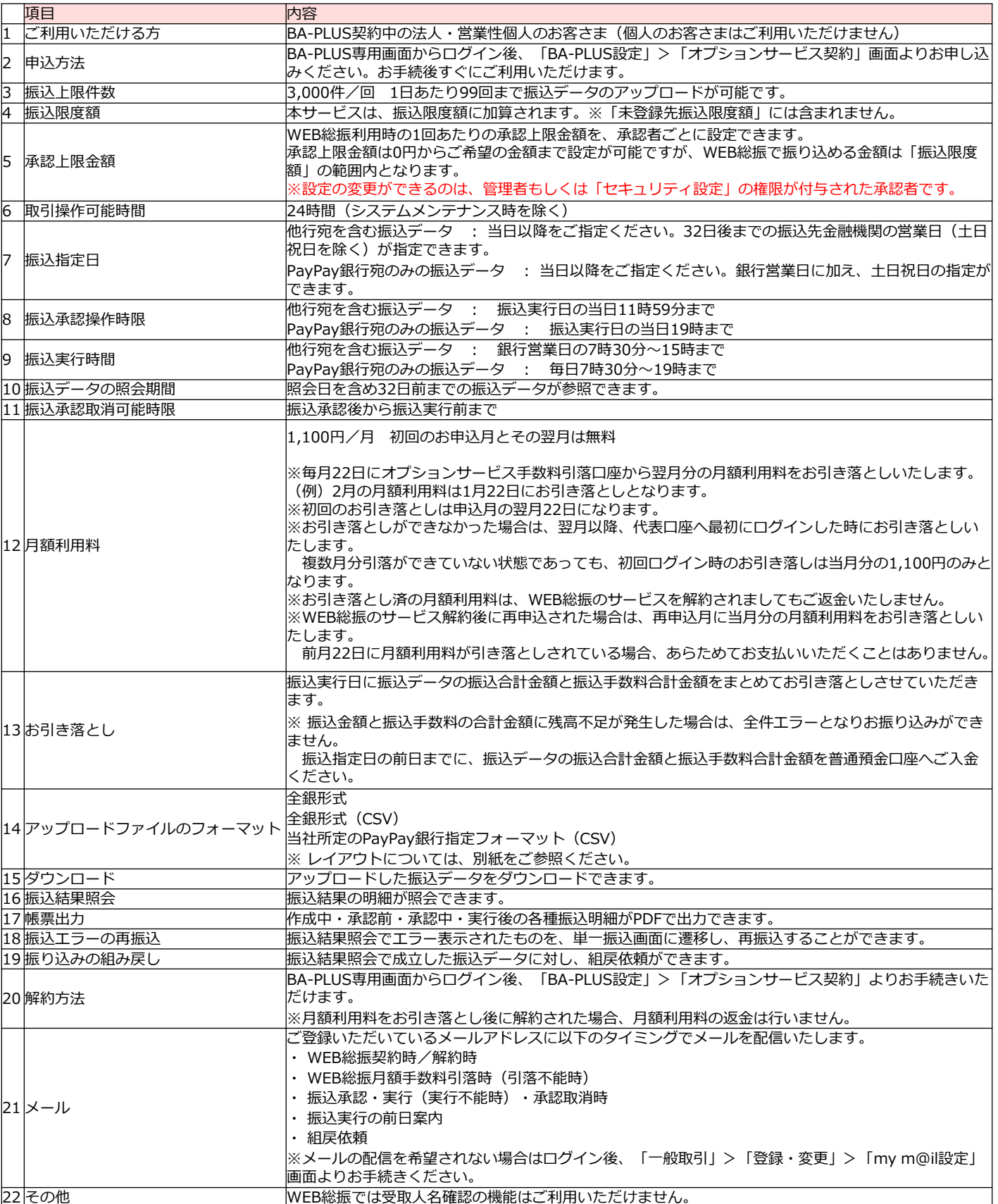

# <span id="page-3-0"></span>WEB総振 操作フロー

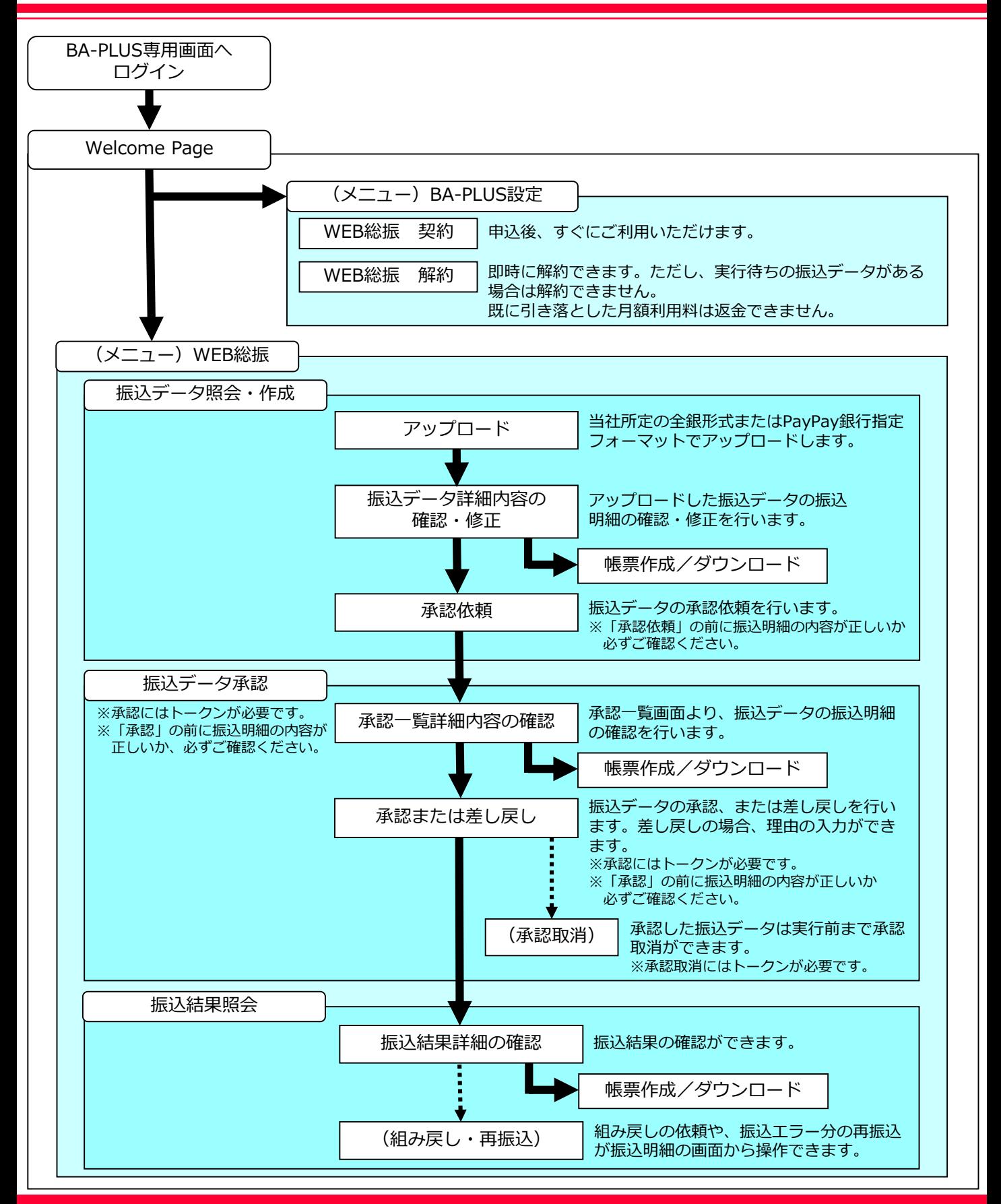

<span id="page-4-0"></span>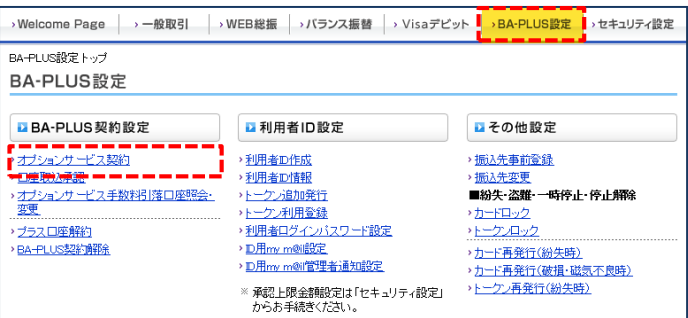

例)契約申し込み画面の遷移

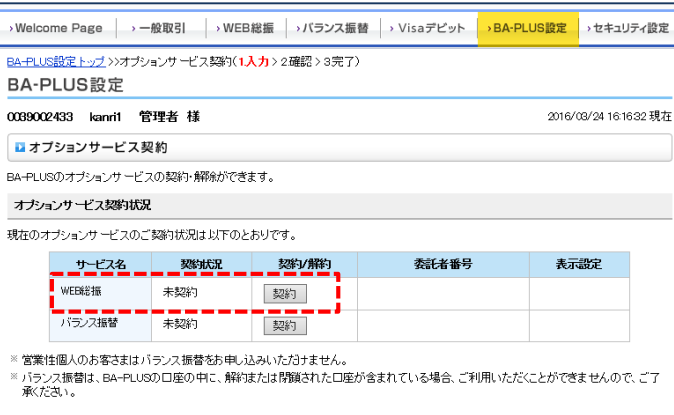

>><u>Welcome Page</u> >>ログア

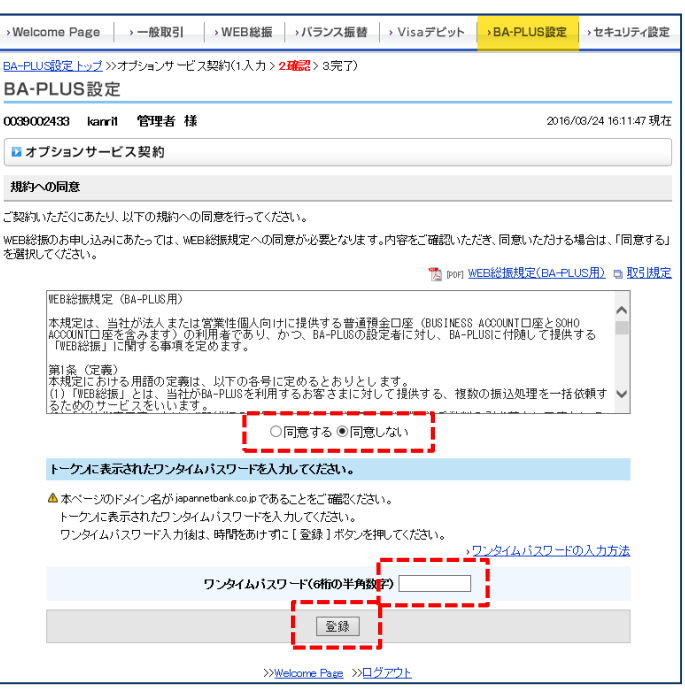

【WEB総振の契約・解約】

「BA-PLUS設定」の「BA-PLUS契約設定」から、 「オプションサービス契約」をクリックします。

※オプションサービスの契約・解除は管理者 または「BA-PLUS設定」の権限のある 承認者の方にお手続きいただけます。

各サービスの契約状況に合わせて、 「契約/解約」欄に「契約」・「解約」の ボタンが、表示されています。

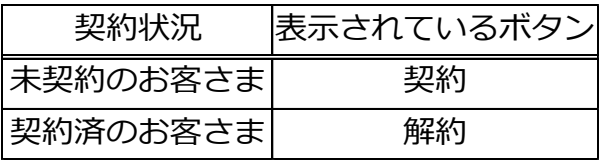

まず、規程をご確認いただき、同意いただける 場合「同意する」にチェックを入れます。

次に、お手元のトークンに表示されている 「ワンタイムパスワード」を入力します。

入力内容をご確認の上、「登録」ボタンを クリックします。

# <span id="page-5-0"></span>【利用者IDの区分について】

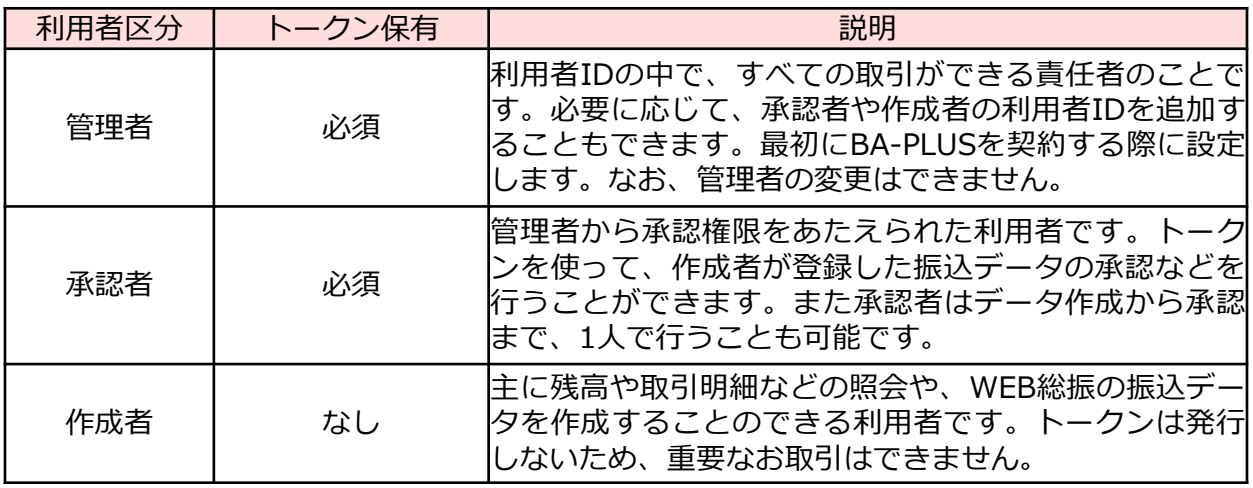

# 【WEB総振における権限について】

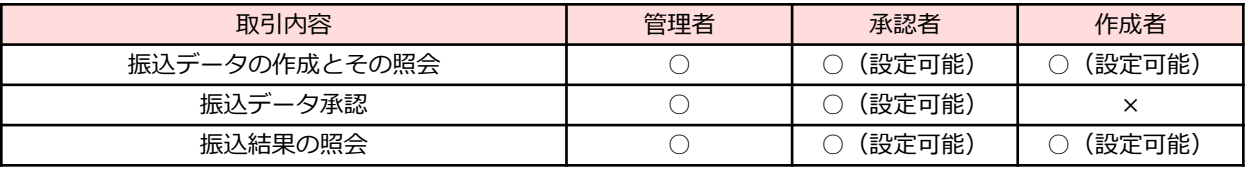

※2017年11月1日までにお申込みいただいたお客さまは、 各利用者の承認上限金額の初期値が「0円」に設定されています。

2017年11月2日以降に新規でお申込みいただいたお客さまは、 各利用者の承認上限金額の初期値が「300万円」に設定されています。

「セキュリティ設定」>「承認上限金額設定」で金額を変更後、ご利用ください。

権限のない取引を選択すると、エラー画面が表示されます。 例)作成者が「振込データ承認」を選択した場合

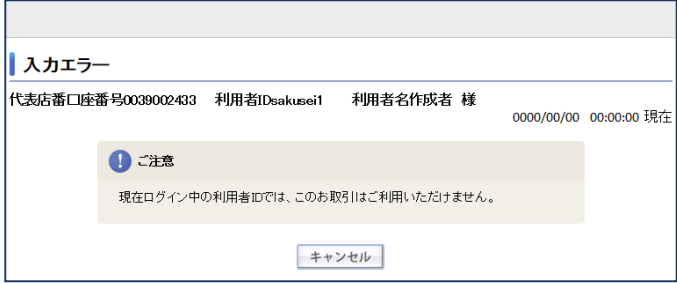

<span id="page-6-0"></span>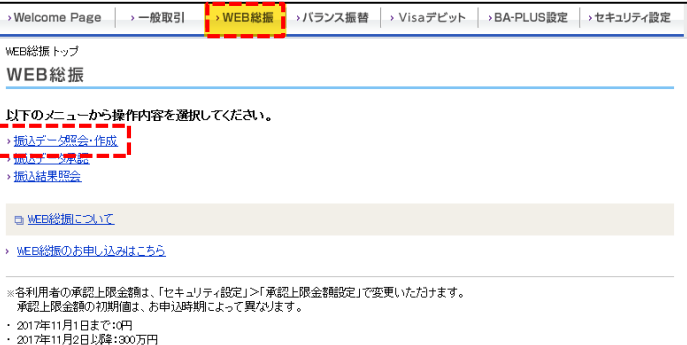

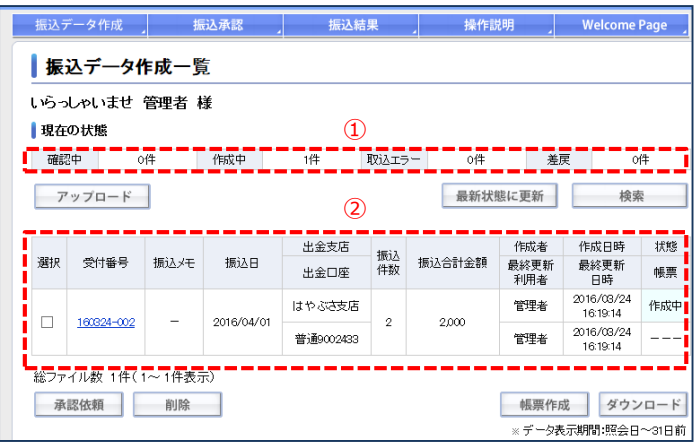

### 各ボタンの機能

アップロードを行います。

- 検索 アップロードされた振込データの検索を行います。
- 最新状態に更新 振込データの状態や帳票作成の状態を更新します。
	- 振込データの承認依頼を行います。 承認依頼
		- 削除 振込データの削除を行います。
	- 振込データをPDFデータで作成します。 帳票作成
	- 振込データをCSV形式でダウンロードします。 ダウンロード

### 【振込データ作成一覧画面】

「WEB総振」タブを選択し、メニュー画面から 「振込データ照会・作成」をクリックすると、 振込データ作成一覧画面に遷移します。

- ①現在アップロードされている振込データの 件数を状態別に表示します。
- ②アップロードされた振込データを一覧で表示 します。

### 一覧項目の注意点

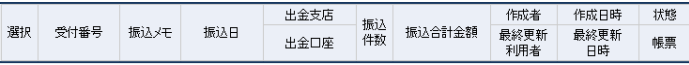

#### **選択**

「承認依頼」「削除」は複数選択が可能、「帳票作成」 「ダウンロード」は単一選択のみとなります。

### **状態**

- 振込データの状態が表示されます。
- ※状態が変わらない場合は「最新状態に更新」ボタンを 押してください。
- 「確認中」 アップロードされた振込データを確認 しています。 確認中はデータの確認・ 編集はできません。
- 「作成中」 振込データが正常にアップロードされ、 承認依頼ができる状態です。
- 「取込エラー」アップロードされた振込データの中に エラーデータが含まれています。 振込データ詳細一覧から修正が完了する と、「作成中」に変わります。
- 「差戻」 承認依頼の後に管理者または承認者から 差し戻された状態です。 修正方法については、P10「振込データの 確認と修正(追加・削除)」をご参照 ください。

### **帳票**

- 帳票作成を選択した際に状態が表示されます。 ※状態が変わらない場合は「最新状態に更新」ボタンを 押してください。
	- 「作成中」 帳票を作成しています。
	- 「印刷可」 帳票の作成が完了しました。「印刷可」を 選択すると、PDFデータが表示されます。

<span id="page-7-0"></span>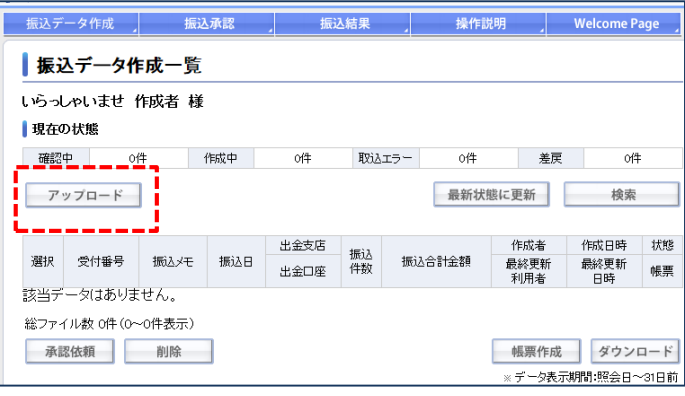

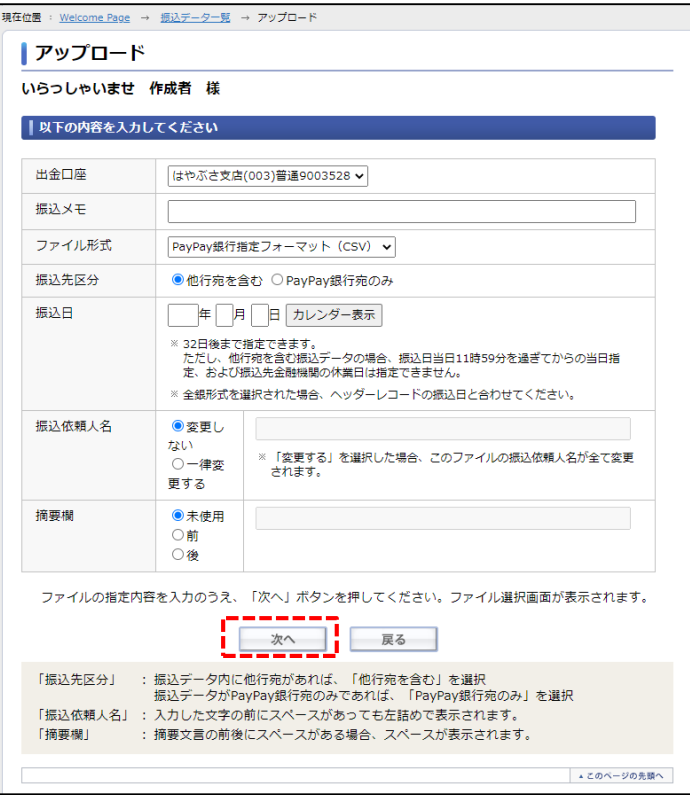

### 【振込データのアップロード】

振込データ作成一覧画面の「アップロード」 ボタンをクリックします。

アップロード画面の項目を以下のとおり選択・ 入力し、「次へ」ボタンをクリックします。

#### **出金口座**

BA-PLUSに登録の口座をプルダウンで選択できます。 ※ファイル形式が「全銀形式」「全銀形式(CSV)」の 場合は、振込データのヘッダレコードに入力いただいた 振込依頼人情報と同じであることを確認してください。

#### **振込メモ**

アップロードする振込データ単位で名称を設定する ことができます。

#### **ファイル形式**

「全銀形式」「全銀形式(CSV)」「PayPay銀行指定 フォーマット(CSV)」のいずれかを選択してください。

#### **振込先区分**

振込データ内に他行宛振込を含む場合は「他行宛を 含む」を、振込データがPayPay銀行宛振込のみの場合は、 「PayPay銀行宛のみ」を選択してください。

#### **振込日(半角数字)**

「他行宛を含む」の場合 当日より32日先まで指定ができます。 ※土曜日、日曜日、祝日を指定することはできません。 ※12時を超えた場合、当日を選択することはできません。

「PayPay銀行宛のみ」の場合 当日より32日先まで指定ができます。 ※土曜日、日曜日、祝日の指定も可能です。

※ファイル形式が「全銀形式」「全銀形式(CSV)」の 場合は、ヘッダーレコードの振込日をご指定ください。

#### **振込依頼人名**

振込依頼人名はファイル形式が「PayPay銀行指定フォー マット(CSV)」の場合のみ変更が可能です。

- 「変更しない」を選択した場合 口座名義が振込依頼人名となります。
- 「一律変更する」を選択した場合 振込データの振込依頼人名がすべて変更されます。

#### **摘要欄**

振込依頼人名の前後に入力した文字や数字を追加します。 例)1234567(注文番号)+振込依頼人名

※データフォーマットおよび「振込依頼人名」「摘要欄」 の使用可能文字につきましては別紙をご参照ください。

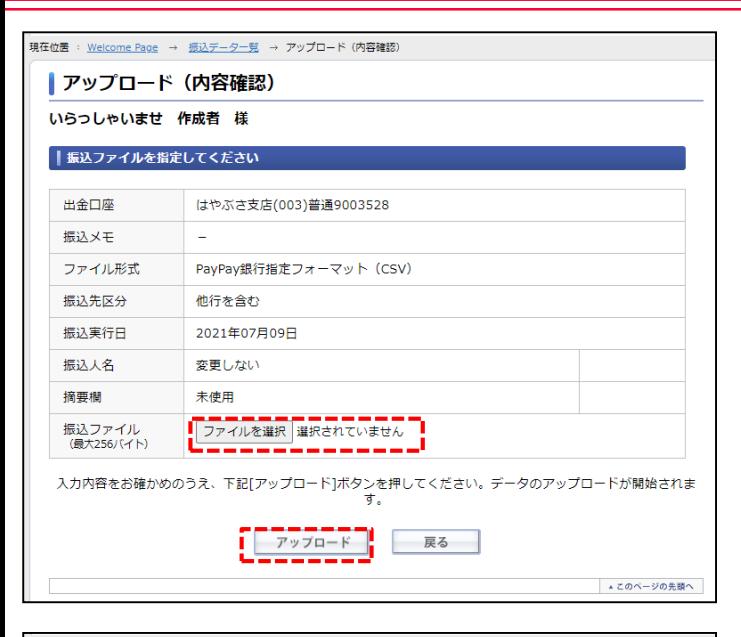

-<br>現在位置 : <u>Welcome Page</u> → <u>振込データ作成</u> → アップロード(受付完了)

#### | アップロード (受付完了)

#### いらっしゃいませ 作成者 様

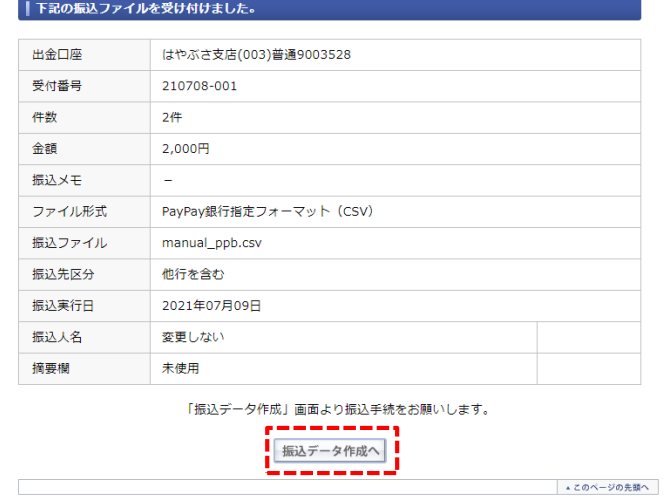

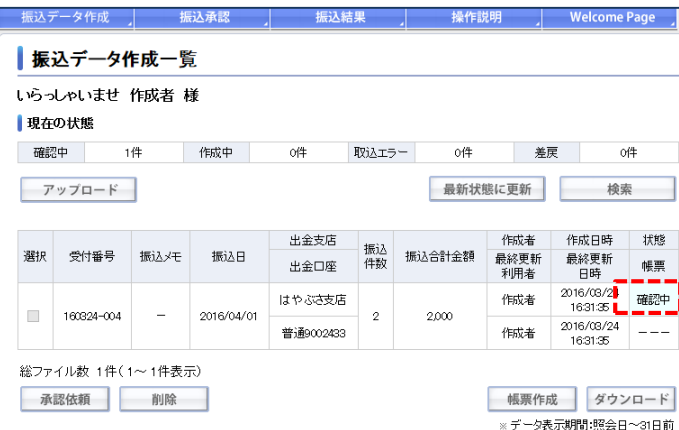

アップロード(内容確認)画面では、「振込 ファイル」欄の「参照」ボタンをクリックし、 振込データファイルを選択します。

振込内容を確認し、「アップロード」ボタンを クリックします。

内容をご確認いただき「振込データ作成へ」 ボタンをクリックすると、振込データ作成一覧画 面に戻ります。

アップロード直後は「状態」の項目が「確認中」 となっています。

確認中はデータの確認・編集はできません。

「状態」が「作成中」に変わると確認・編集・ 承認依頼が可能になります。

※表示が変更されるまで数分かかる場合が ございます。

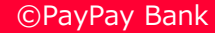

<span id="page-9-0"></span>

| 振込データ作成                             | 振込承認                 |                                 | 振込結果           |        |                 | 操作説明        | <b>Welcome Page</b>           |             |  |  |  |  |
|-------------------------------------|----------------------|---------------------------------|----------------|--------|-----------------|-------------|-------------------------------|-------------|--|--|--|--|
| 振込データ作成一覧                           |                      |                                 |                |        |                 |             |                               |             |  |  |  |  |
| いらっしゃいませ 作成者 様                      |                      |                                 |                |        |                 |             |                               |             |  |  |  |  |
| ■現在の状態                              |                      |                                 |                |        |                 |             |                               |             |  |  |  |  |
| 確認中<br>0件                           | 作成中                  | 0件                              | 取込エラー          |        | 1件              |             | 差戻                            | 0件          |  |  |  |  |
| アップロード                              |                      | 最新状態に更新                         |                |        |                 |             | 検索                            |             |  |  |  |  |
|                                     |                      |                                 |                |        |                 |             |                               |             |  |  |  |  |
|                                     |                      | 出金支店                            | 振认             |        |                 | 作成者         | 作成日時                          | 状態          |  |  |  |  |
| 選択<br>受付番号                          | 振込メモ<br>振込日          | 出金口座                            | 件数             | 振込合計金額 |                 | 最終更新<br>利用者 | 最終更新<br>日時                    | 帳票          |  |  |  |  |
|                                     |                      | 古やぶさ支店                          |                |        |                 | 作成者         | 2016/03/24<br>16:33:42        | 取込エラー       |  |  |  |  |
| 160324-005                          | 2016/04/01           | 普通9002433                       | $\overline{2}$ |        | 2,000           | 作成者         | 2016/03/24                    | ---         |  |  |  |  |
|                                     |                      |                                 |                |        |                 |             | 16:33:42                      |             |  |  |  |  |
| 総ファイル数 1件 (1~1件表示)                  |                      |                                 |                |        |                 |             |                               |             |  |  |  |  |
| 承認依頼<br>削除                          |                      |                                 |                |        |                 |             | 帳票作成                          | ダウンロード      |  |  |  |  |
|                                     |                      |                                 |                |        |                 |             | ※データ表示期間:照会日~31日前             |             |  |  |  |  |
|                                     |                      |                                 |                |        |                 |             |                               |             |  |  |  |  |
| 振込データ作成                             | 振込承認                 | 振込結果                            |                |        | 操作説明            |             | <b>Welcome Page</b>           |             |  |  |  |  |
| 振込データ詳細一覧                           |                      |                                 |                |        |                 |             |                               |             |  |  |  |  |
| いらっしゃいませ 作成者 様                      |                      |                                 |                |        |                 |             |                               |             |  |  |  |  |
|                                     |                      |                                 |                |        |                 |             |                               |             |  |  |  |  |
| 下記振込先データについて、内容をお確かめのうえお手続きをお願いします  |                      |                                 |                |        |                 |             |                               |             |  |  |  |  |
| 受付番号                                |                      | 210708-003                      |                | 振込日    |                 |             | 2021/07/09                    |             |  |  |  |  |
| 出金口座                                | はやぶさ支店(003)普通9003528 |                                 |                |        |                 |             |                               |             |  |  |  |  |
| 振込メモ<br>۰<br>差戻理由<br>$\overline{a}$ |                      |                                 |                |        |                 |             |                               |             |  |  |  |  |
|                                     |                      |                                 |                |        |                 |             |                               |             |  |  |  |  |
|                                     |                      |                                 |                |        |                 |             |                               | 検索          |  |  |  |  |
| 明細<br>邏                             |                      | 銀行<br>科目                        |                |        |                 |             | 最終更新利用者                       |             |  |  |  |  |
| 振込先名<br>択<br>픏목                     |                      | 口座番号<br>支店                      |                | 振込金額   | 振込依頼人名          |             | 状態<br>最終更新利用日時                |             |  |  |  |  |
| カ) テイケイテスト<br>0<br>0001             |                      | PayPay銀行<br>ビジネス営業部             | 普通<br>9067877  |        | 1,000<br>ニホンタロウ |             | 作成者<br>2021/07/08<br>14:51:35 |             |  |  |  |  |
|                                     |                      | 普通                              |                |        |                 |             | 作成者                           |             |  |  |  |  |
| Ω<br>0002<br>カ) テイケイテスト             |                      | Pay Pay銀行<br>ビジネス営業部<br>9067886 |                | 1,000  | ニホンタロウ          |             | 正常<br>2021/07/08<br>14:51:35  |             |  |  |  |  |
| 総件数 2件 (1~2件表示)                     |                      |                                 |                |        |                 |             |                               |             |  |  |  |  |
| 振込先の追加<br>削除<br>戻る                  |                      |                                 |                |        |                 |             |                               |             |  |  |  |  |
| ※振込先の内容を変更する場合は振込先名をクリックしてください。     |                      |                                 |                |        |                 |             |                               |             |  |  |  |  |
| ※削除ボタン:複数選択が可能です。                   |                      |                                 |                |        |                 |             |                               |             |  |  |  |  |
|                                     |                      |                                 |                |        |                 |             |                               |             |  |  |  |  |
|                                     |                      |                                 |                |        |                 |             |                               |             |  |  |  |  |
|                                     |                      |                                 |                |        |                 |             |                               | ▲ このページの先頭へ |  |  |  |  |
|                                     | 【小容画面(#丶、プル)         |                                 |                |        |                 |             |                               |             |  |  |  |  |

<u>エフー内谷画</u>曲(サ*ンノル)* 

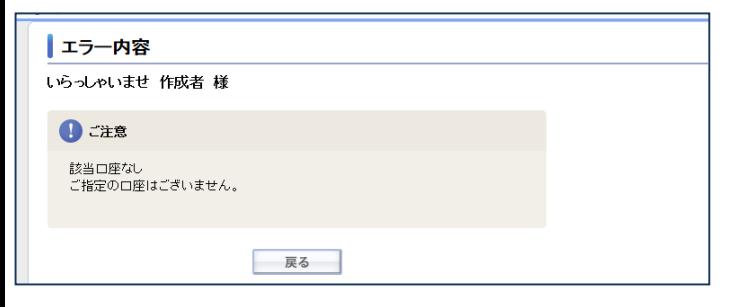

### 【振込データの確認と修正(追加・削除)】

◆振込データの確認 振込データの振込明細を確認したい場合は、 振込データ作成一覧画面で、該当データの 「受付番号」をクリックします。

※振込データの状態が「取込エラー」の場合、 振込データ詳細一覧画面で「エラー」と なっている振込先をすべて修正すると、状態が 「作成中」になります。 振込データの状態が「差戻」の場合も、 いずれかの振込先を更新し、状態を「作成中」 とする必要があります。 ※詳細は下部の『「差戻」の場合の注意点』参照

### ◆振込先の修正

変更したいデータの「振込先名」をクリックしま す。エラー内容は「状態」欄のエラーをクリック して確認することができます。

#### 一覧項目の注意点

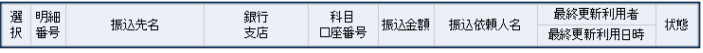

### **選択**

「削除」を実行する際に希望のデータを選択します。 複数選択が可能です。

#### **振込先名**

振込先名をクリックすると、振込先の内容を確認・変 更することができます。

#### **振込依頼人名**

振込データの振込依頼人名、またはアップロード画面で 変更した依頼人名が表示されます。

#### **状態**

振込データの状態が表示されます。 「正常」 正常にアップロードが完了しています。

「エラー」 振込データに誤りがあります。エラーを クリックするとエラー内容が確認でき ます。

#### ※「差戻」の場合の注意点

振込データの状態が「差戻」となっている場合、そのまま 再度「承認依頼」を行うことはできません。 振込データに修正が必要ない場合でも、振込データ詳細 一覧画面で、どれか一つ振込先名を選択し、次ページの 修正画面で「修正登録」ボタンを選択してください。 修正箇所がない場合はそのままの状態で更新され、振込 データの状態が「作成中」になり「承認依頼」が行える ようになります。

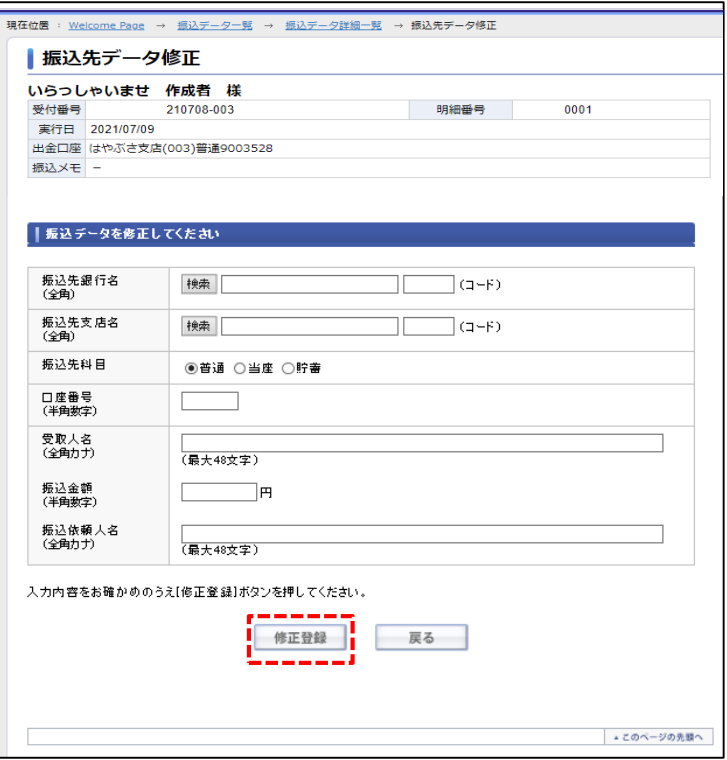

振込先データ修正画面で、振込先を確認のうえ、 内容を修正し、「修正登録」ボタンをクリック します。

※修正内容に間違いがある場合は登録ができ ません。入力内容をご確認ください。

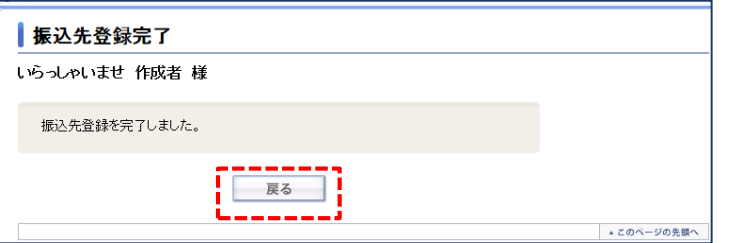

完了画面が表示されますので、「戻る」ボタン をクリックし、振込データ詳細一覧画面に戻りま す。

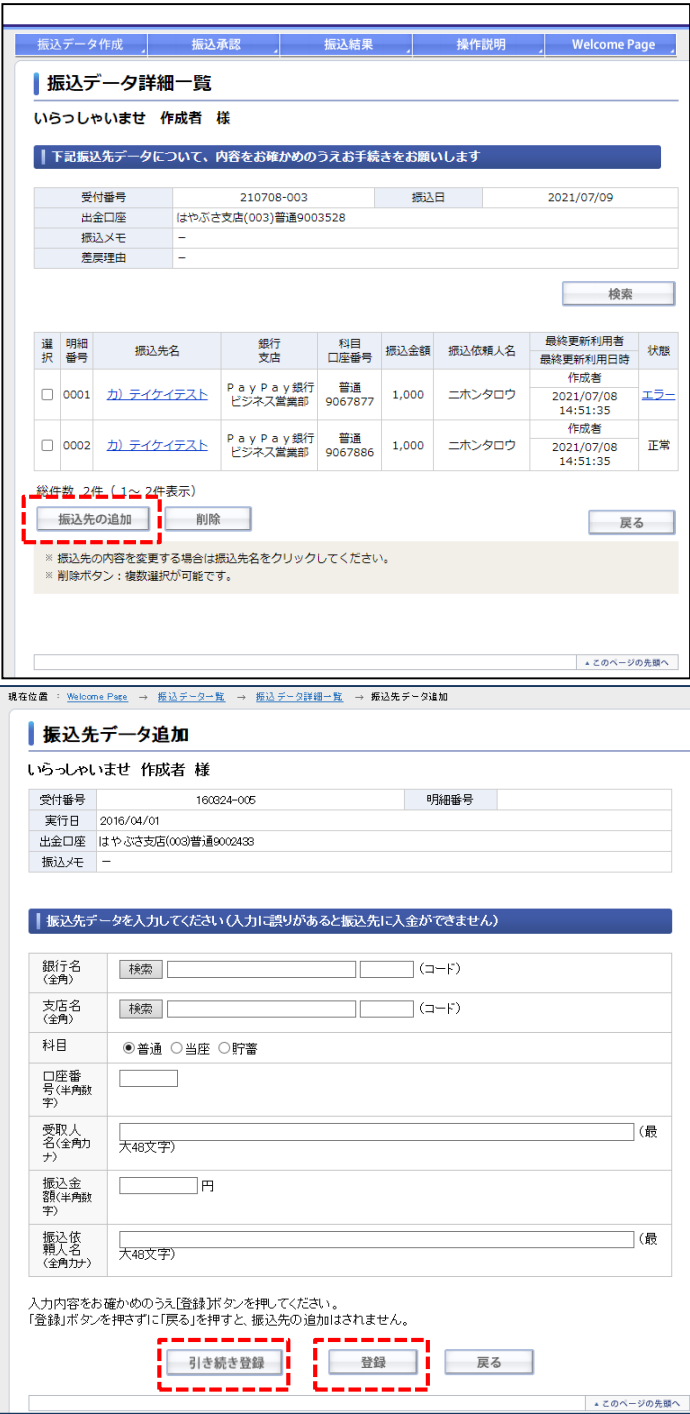

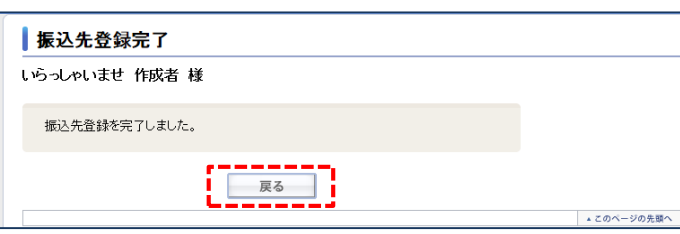

◆振込先の追加

振込先を追加したい場合は、振込データ詳細 一覧画面で、「振込先の追加」をクリックし ます。

必要事項を入力し、「登録」ボタンをクリックし ます。

連続して登録を行いたい場合は「引き続き登録」 をクリックします。

※「受取人名」「振込依頼人名」は全角カナで入 力してください。 他行宛振込の場合は、振り込みの際に半角カナ および全銀使用可能文字に基づき変換され ます。 使用可能文字については別紙をご参照ください。

完了画面が表示されますので、「戻る」ボタン をクリックし、振込データ詳細一覧画面に戻りま す。

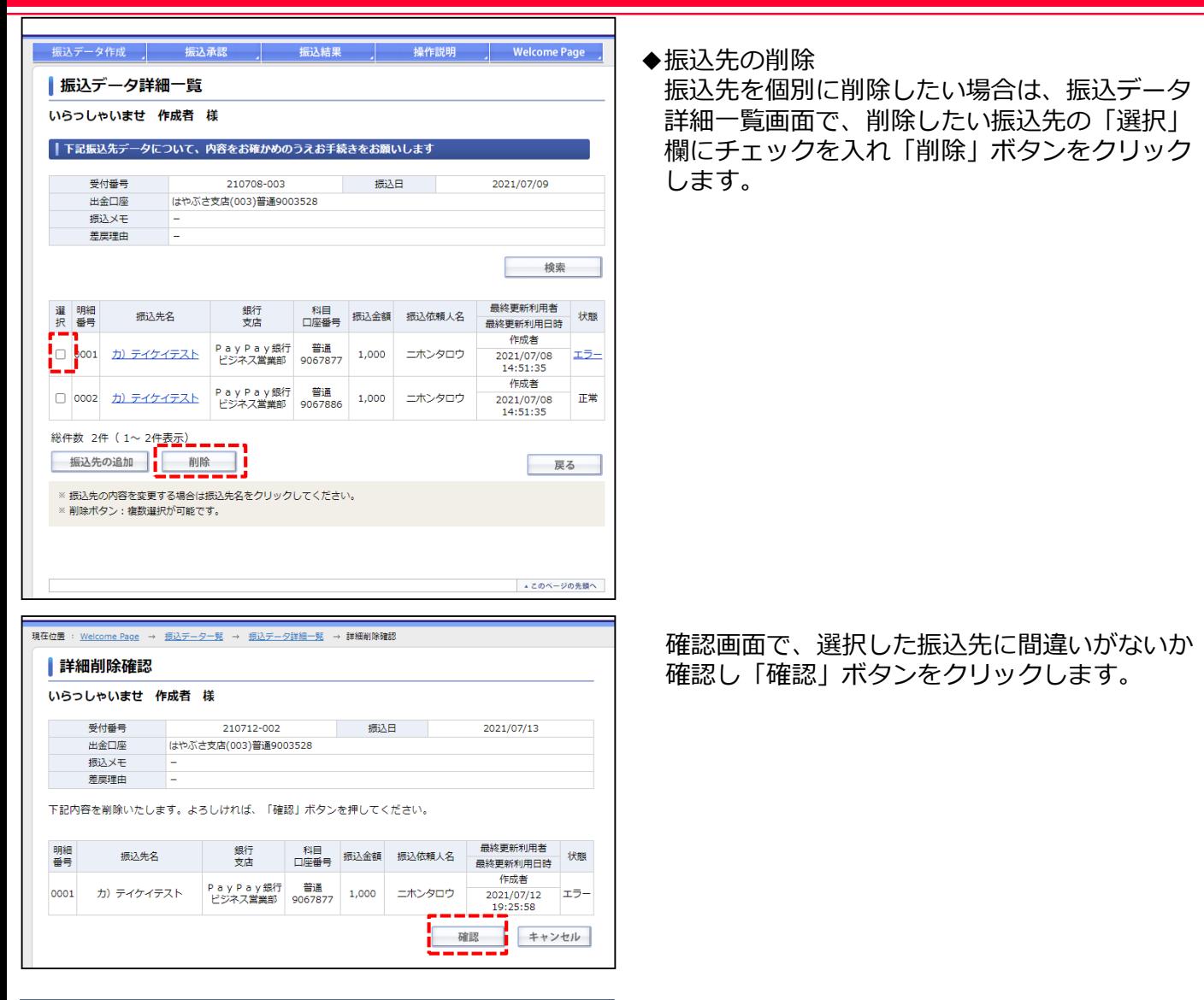

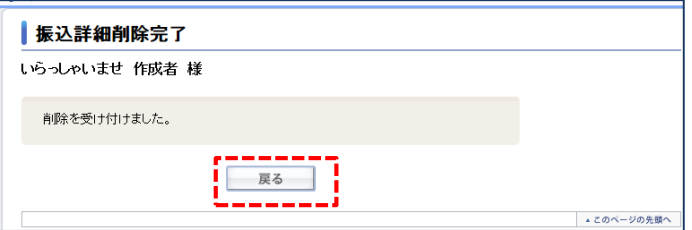

完了画面が表示されますので、「戻る」ボタン をクリックし、振込データ詳細一覧画面に戻 ります。

<span id="page-13-0"></span>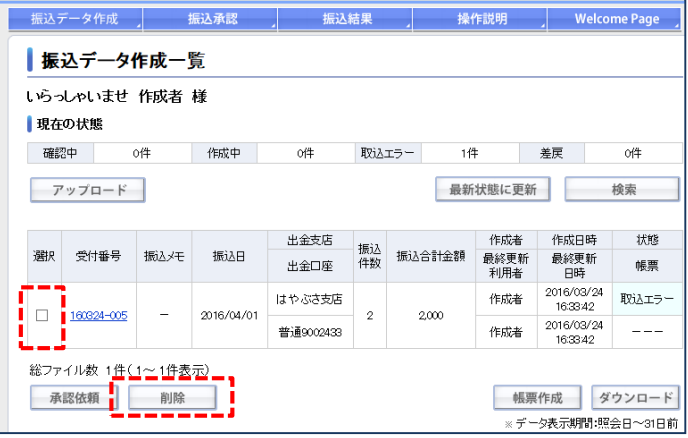

### 【振込データの削除】

不要な振込データは削除することができます。

振込データ作成一覧画面で、削除したい振込 データの「選択」欄にチェックを入れ「削除」 ボタンをクリックします。

確認画面で、選択した振込データに間違いが ないか確認し「確認」ボタンをクリックしま す。

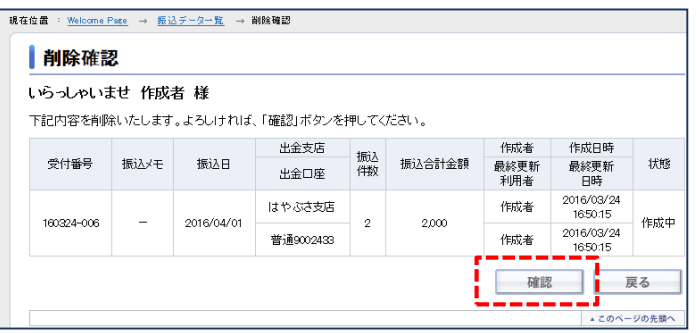

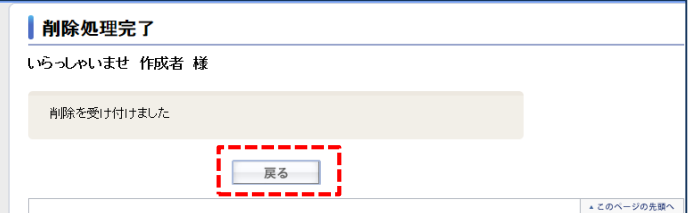

完了画面が表示されますので、「戻る」ボタン をクリックし、振込データ作成一覧画面に戻 ります。

<span id="page-14-0"></span>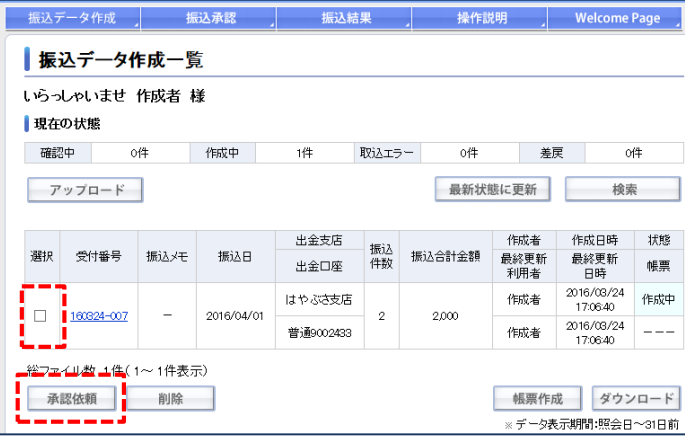

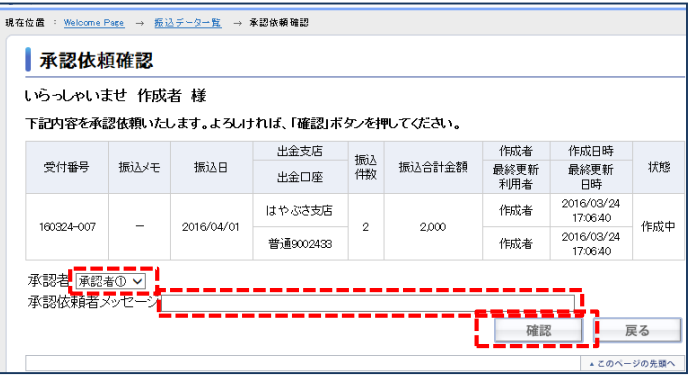

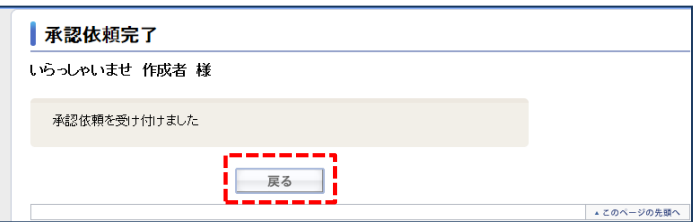

### 【振込データの承認依頼】

振込データ作成一覧画面で、承認依頼を行い たい振込データの「選択」欄にチェックを入れ 「承認依頼」ボタンをクリックします。

※承認依頼を行った振込データは、依頼を受けた承認者 のみが承認一覧画面で閲覧可能となり、依頼人(作成者) からは見えなくなります。 依頼人(作成者)は「帳票作成」「ダウンロード」が できなくなりますので、必要な場合は、必ず承認依頼前に 操作を行ってください。

確認画面で、選択した振込データに間違いが ないか確認し、承認依頼を行う承認者を選択 します。

承認依頼の際、承認者に対し、メッセージを 送ることができます。

承認者の選択、メッセージの入力内容を確認 し「確認」ボタンをクリックします。

※入力したメッセージは承認詳細一覧に表示 されます。

完了画面が表示されますので、「戻る」ボタン をクリックし、振込データ作成一覧画面に戻 ります。

※管理者または承認者に設定された「承認上限金額」を 超えた金額の承認依頼はできません。 下記エラー画面が表示された場合は、依頼したい振込 金額以上の「承認上限金額」が設定された管理者または 承認者へ承認依頼を行ってください。

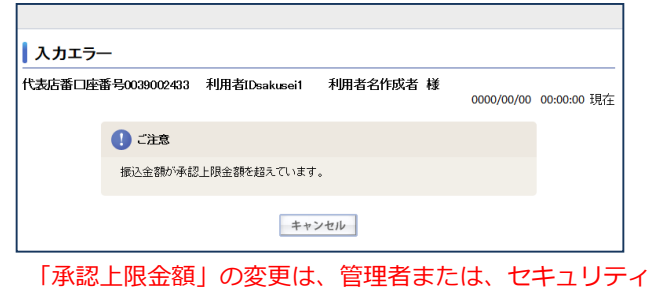

設定権限を持った承認者が行えます。 詳細はBA-PLUS操作マニュアルをご参照ください。

<span id="page-15-0"></span>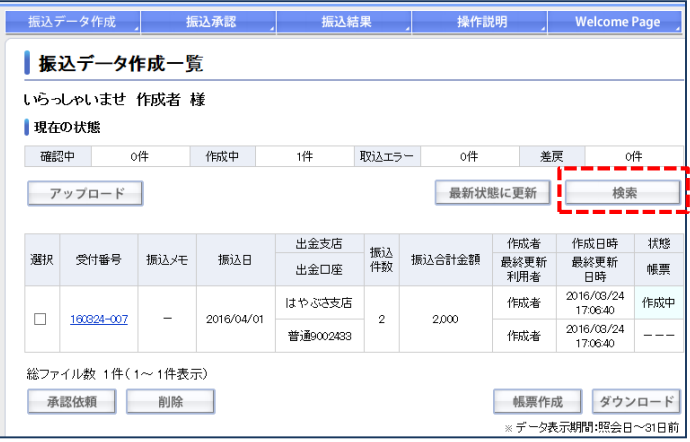

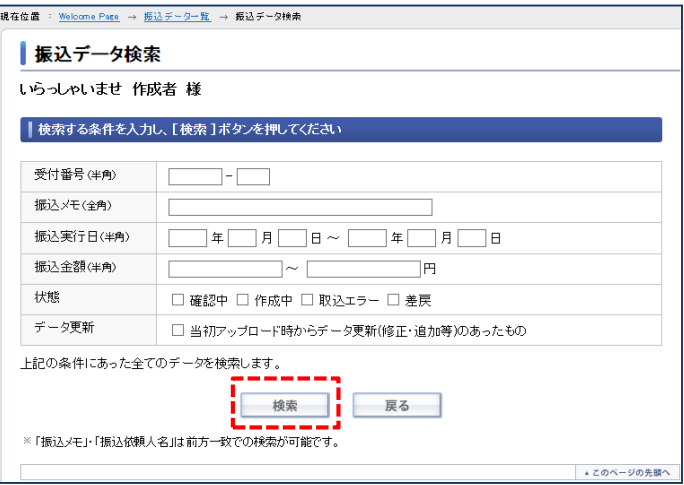

【振込データの検索】

振込データ作成一覧画面の「検索」ボタンを クリックします。

検索したい情報を入力し、「検索」ボタンを クリックします。 複数条件による検索も可能です。

### 検索の各項目について

### **受付番号**

振込データの受付番号が指定できます。

#### **振込メモ**

振込データの振込メモが指定できます。

※「振込メモ」は前方一致での検索が可能です。

**振込実行日**

振込データの振込実行日が指定できます。

#### **振込金額**

振込データの振込合計金額が指定できます。

### **状態**

振込データの状態が選択できます。

#### **データ更新**

アップロード後、更新(修正・追加)があった振込 データを指定することができます。

※「振込実行日」「振込金額」は範囲指定も可能です。

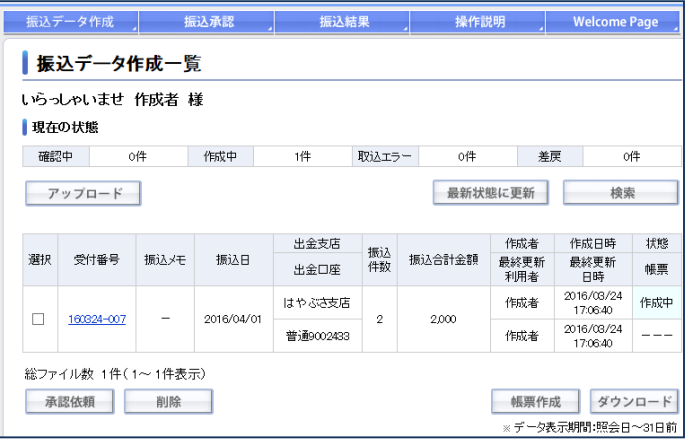

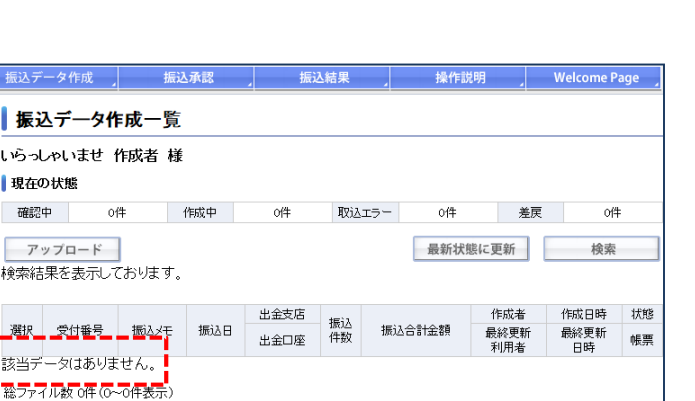

承認依頼 削除

||帳票作成 | ダウンロード

※データ表示期間:照会日~31日前

検索条件に一致するデータがある場合、条件 に一致した振込データのみを表示します。

### 検索条件に一致するデータがない場合、 振込データは表示されません。

<span id="page-17-0"></span>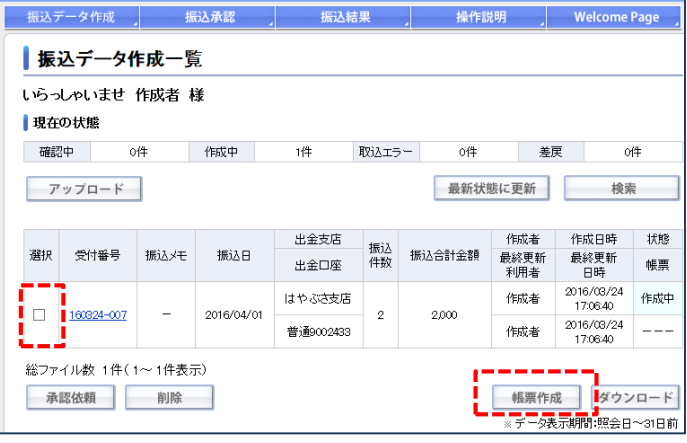

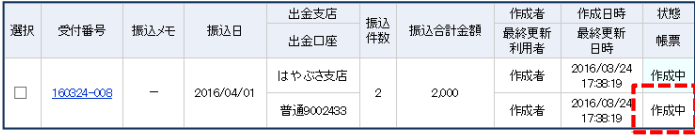

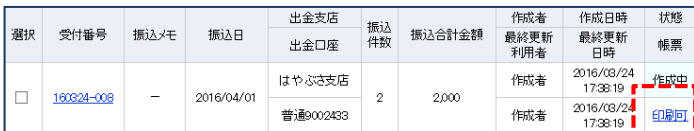

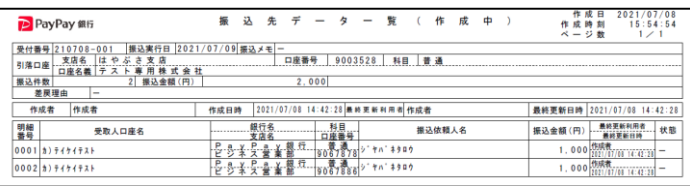

### 【振込データの帳票作成】

振込データ作成一覧画面で、帳票を作成したい 振込データの「選択」欄にチェックを入れて、 「帳票作成」ボタンをクリックします。

※承認依頼を行った振込データは、依頼を受けた承認者 のみが承認一覧画面で閲覧可能となり、依頼人(作成者) からは見えなくなります。 依頼人(作成者)は「帳票作成」「ダウンロード」が できなくなりますので、必要な場合は、必ず承認依頼前に 操作を行ってください。

「帳票作成」ボタンをクリックすると、振込 データ項目の帳票欄が「作成中」となります。 ※作成中は操作ができません。

振込データ項目の帳票欄が「印刷可」という テキストリンクに変わりますので、クリック します。

※状態が変わらない場合は「最新状態に更新」 ボタンを押してください。

帳票はPDFデータとなります。 ブラウザのメニューから印刷を選択し、帳票を 印刷します。

<span id="page-18-0"></span>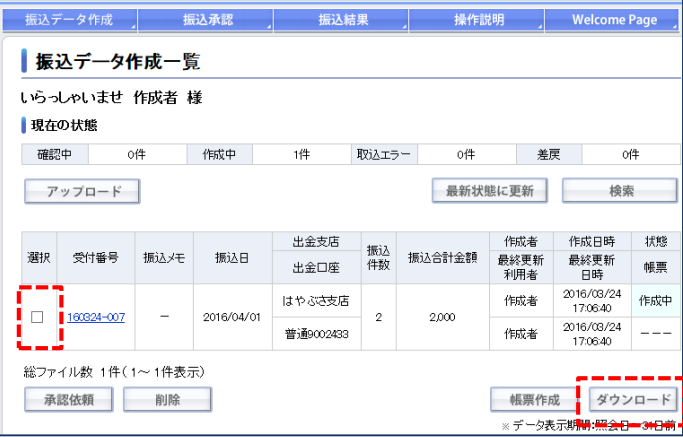

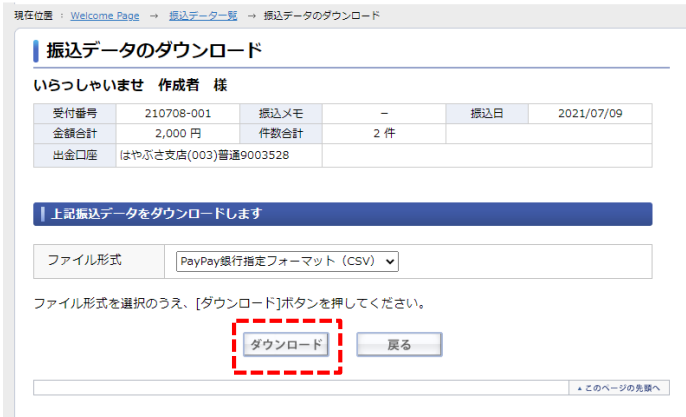

### 【振込データのダウンロード】

振込データ作成一覧画面で、ダウンロードしたい 振込データの「選択」欄にチェックを入れて、 「ダウンロード」ボタンをクリックします。

※承認依頼を行った振込データは、依頼を受けた承認者 のみが承認一覧画面で閲覧可能となり、依頼人(作成者) からは見えなくなります。 依頼人(作成者)は「帳票作成」「ダウンロード」が できなくなりますので、必要な場合は、必ず承認依頼前に 操作を行ってください。

確認画面でファイル形式を選択します。 ファイル形式は以下の3種類から選択できます。

- ・全銀形式
- ・全銀形式(CSV)
- ・PayPay銀行指定フォーマット(CSV)

ファイル形式を選択し、「ダウンロード」 ボタンをクリックします。

ダウンロードが完了しましたら、データ ファイルをお使いの端末に保存してください。 ※ダウンロード完了時に表示される画面は お使いの端末のOSによって異なります。

<span id="page-19-0"></span>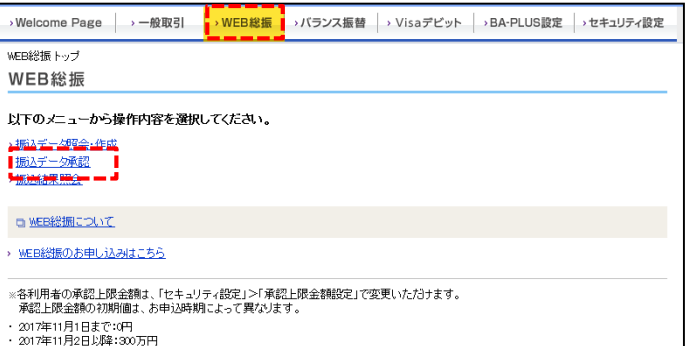

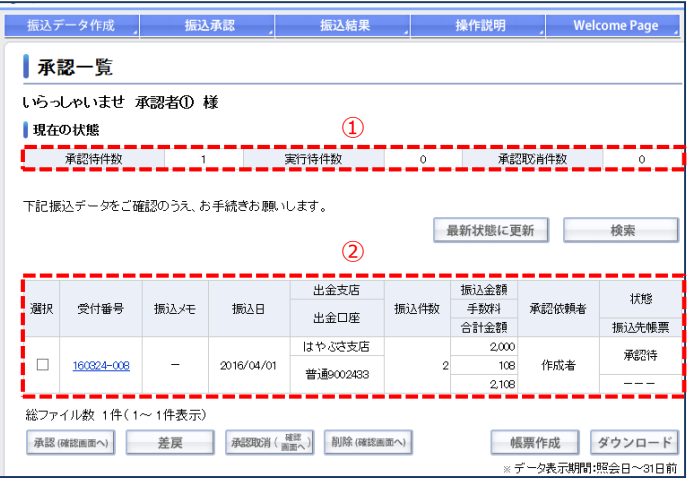

### 各ボタンの機能

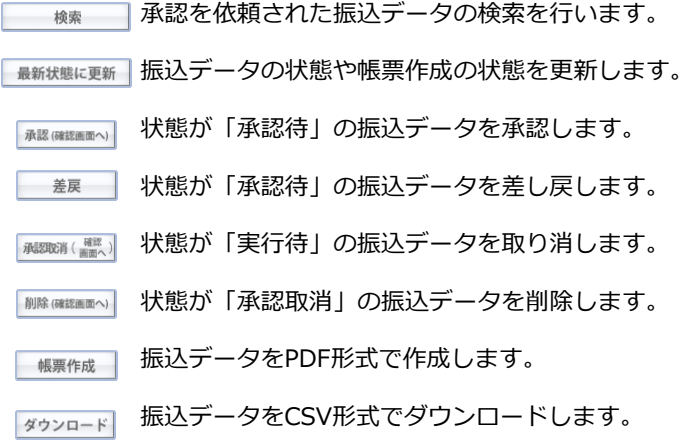

# 【承認一覧画面】

- 「WEB総振」タブを選択し、メニュー画面から 「振込データ承認」をクリックすると、承認一覧 画面に遷移します。
- ①承認申請以後の振込データの件数を、状態別に 表示します。

一覧項目の注意点

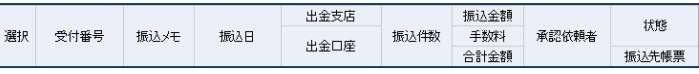

#### **選択**

「承認」「差戻」「承認取消」「削除」は複数選択が可能、 「帳票作成」「ダウンロード」は単一選択のみとなります。

### **受付番号**

受付番号をクリックすると、承認詳細一覧に遷移します。

### **振込日**

振込実行日が表示されます。 振込承認時限にご注意ください。 他行を含む振込データ:振込実行日当日の11時59分まで

```
PayPay銀行宛のみの振込データ:振込実行日当日の19時
                  まで
```
#### **状態**

- 振込データの状態が表示されます。 「承認待」 承認依頼を受け、承認者が操作できる 状態です。
	- 「実行待」 承認者が承認し、振込の実行待ちの 状態です。
- 「承認取消」 実行待の振込データに対し、承認取消が された状態です。 ※削除できる状態です。

#### **振込先帳票**

- 帳票作成を選択した際に状態が表示されます。 「作成中」 帳票を作成しています。
	- 「印刷可」 帳票の作成が完了しました。「印刷可」を 選択すると、PDFデータが表示されます。

②承認申請以後の振込データを一覧で表示します。

<span id="page-20-0"></span>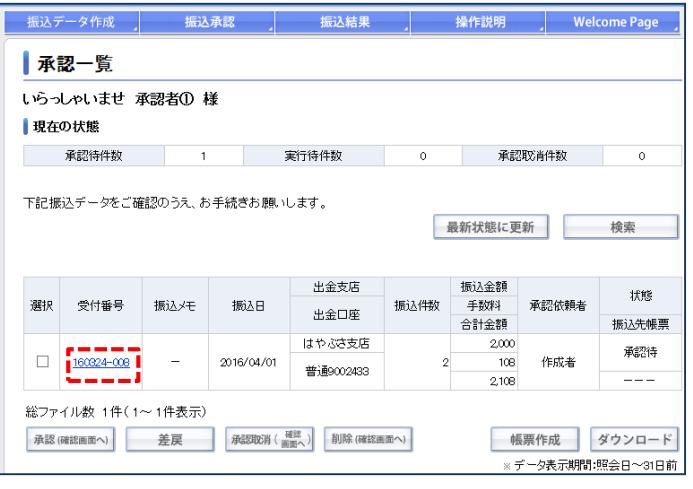

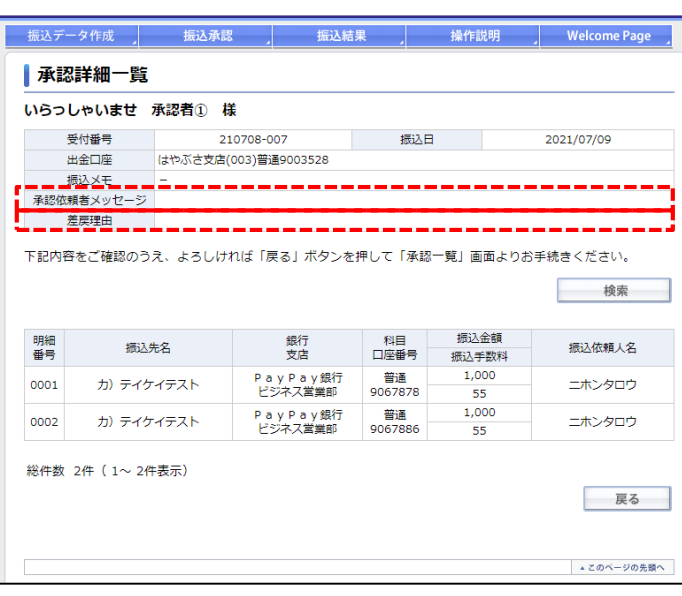

### 【振込データの確認・承認】

◆振込データの確認 承認一覧画面の、承認したい振込データの「受付 番号」をクリックし、振込明細を確認します。

### 承認詳細画面では、承認依頼者が入力した 「承認依頼者メッセージ」が表示されます。

また、一度承認者が「差戻」を実行した振込 データの場合、差戻時に承認者が入力した 「差戻理由」が表示されます。

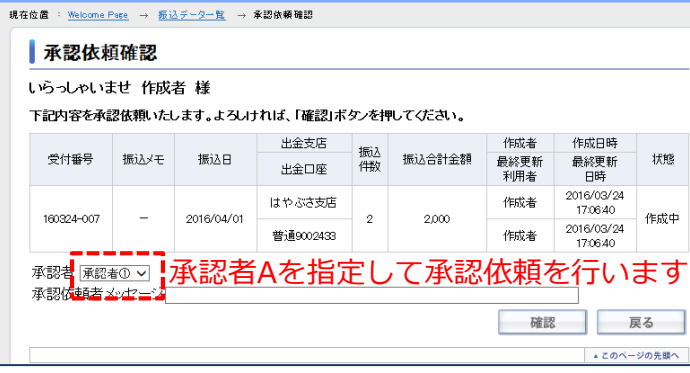

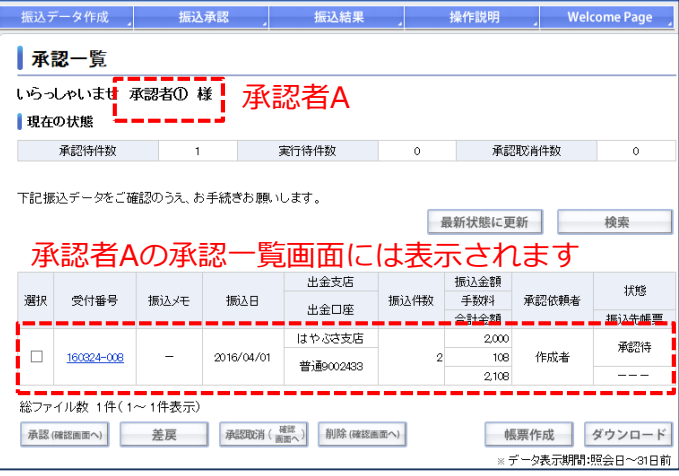

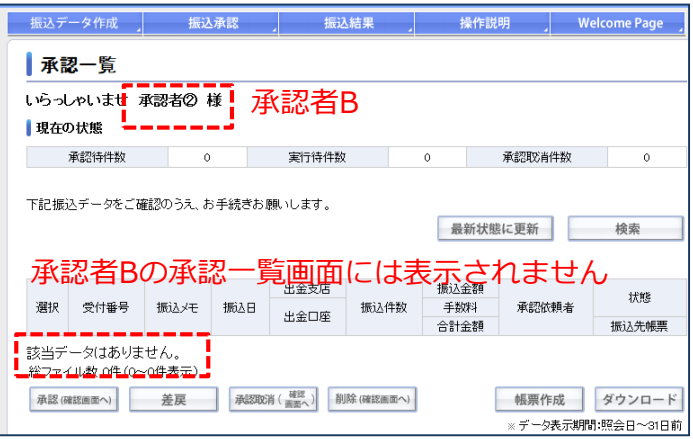

承認一覧画面の注意点

承認を依頼した振込データは、承認依頼確認 画面で指定した承認者のみが閲覧・操作する ことができます。

※承認依頼時のmy m@ilも、指定された承認者 にのみ送信されます。

指定された承認者以外の承認者の承認一覧画面 には表示されませんのでご注意ください。

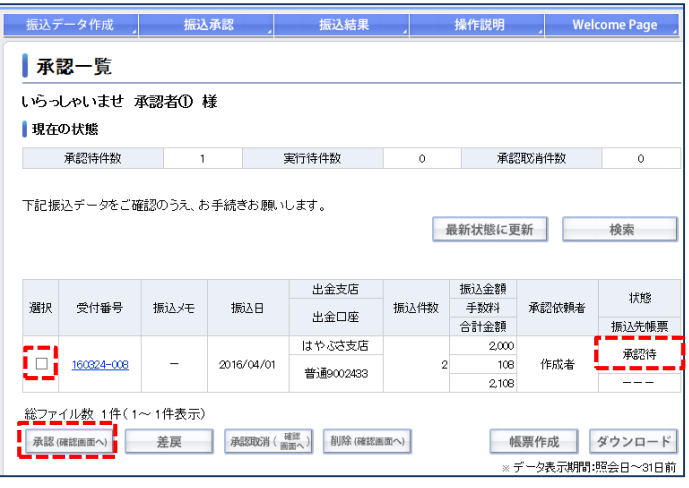

#### 現在位置 : Welcome Page → 永認一覧 → 永認確認 承認確認 いらっしゃいませ 承認者① 様 下記振込データを承認いたします。よろしければ、ワンタイムバスワードを入力してください。 出金支店 振込金額 受付番号 振込く干 振认日 振込件数 手数料 承認依頼者 状態 出金口座 合計金額 はやぶさ支店  $2,000$ 160324-008 2016/04/01 作成者 承認待  $108$ 普通9002433 2.108 トークンに表示されたワンタイムパスワードを入力してください。 ロワンタイムバスワードの入力方法 ▲ GapsLockなどの入力モード、大文字や小文字にご注意のうえ、ご入力ください。 ワンタイムバスワード(6桁の半角数字<mark>)</mark> Ξi 確認 戻る ▲ このページの先頭へ

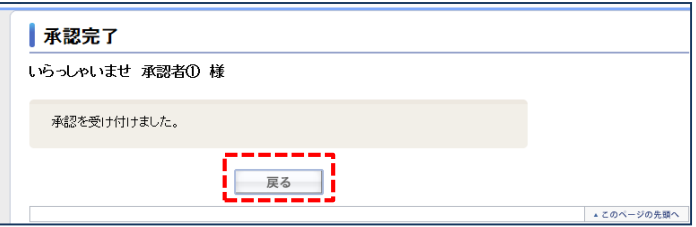

# ◆振込データの承認

承認一覧画面で、承認したい振込データの 「選択」欄にチェックを入れ「承認」ボタンを クリックします。

※状態が「承認待」の場合に承認が行えます。 ※振込承認操作時限にご注意ください。

### 内容をご確認いただき、ワンタイムパスワードを 入力し、「確認」ボタンをクリックします。

完了画面が表示されますので、「戻る」ボタン をクリックし、承認一覧画面に戻ります。

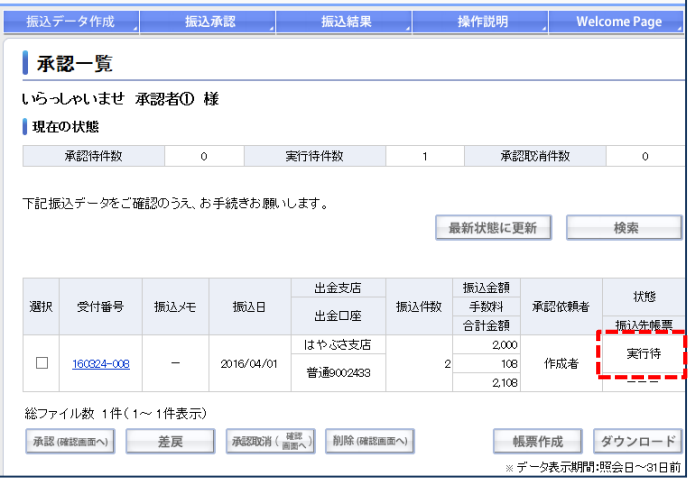

「承認」を実行した場合、承認一覧の「状態」欄 に「実行待」と表示されます。

- ※振込実行日に振込データの振込合計金額と 振込手数料合計金額をまとめてお引き落とし させていただきます。
- ※振込金額と振込手数料の合計金額に残高不足が 発生した場合は、全件エラーとなりお振り込み ができません。
- ※振込指定日の前日までに、振込データの振込 合計金額と振込手数料合計金額を普通預金 口座へご入金ください。

<span id="page-24-0"></span>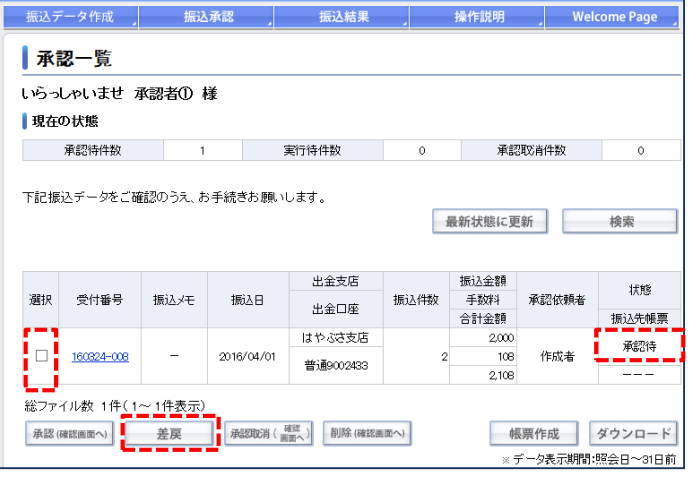

### 【振込データの差戻】

振込データの内容や振込明細に間違いがあり、 振込データを差し戻す場合は、承認一覧画面で 差し戻したい振込データの「選択」欄にチェック を入れ「差戻」ボタンをクリックします。

※状態が「承認待」の場合に差し戻しが行えます。

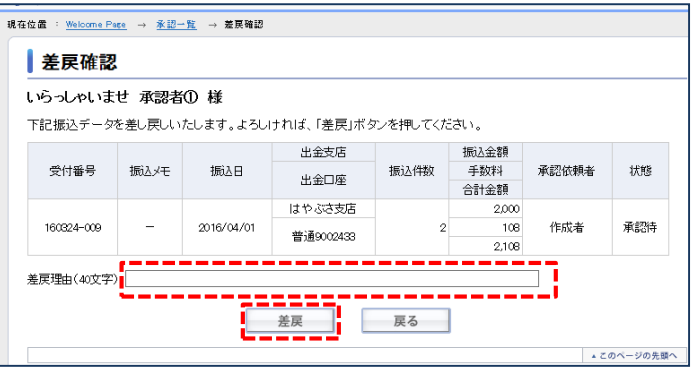

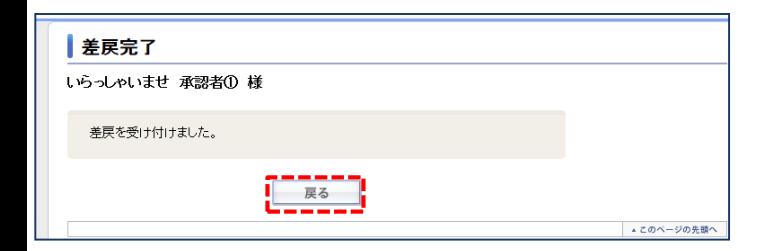

「差戻理由」を入力(任意)し、「差戻」 ボタンをクリックします。

### 完了画面が表示されますので、「戻る」ボタン をクリックし、承認一覧画面に戻ります。

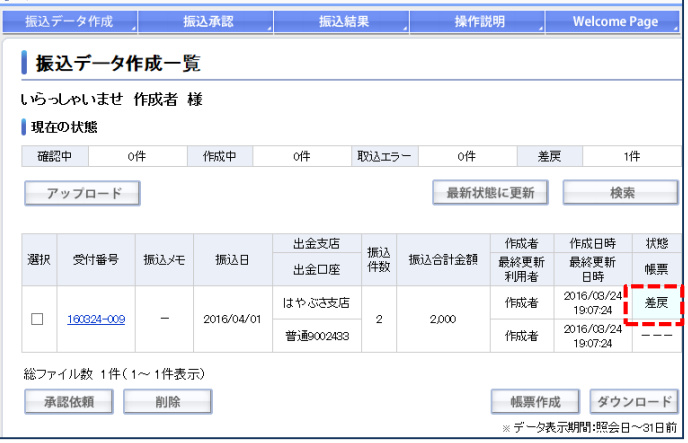

「差戻」を実行した場合、振込データは、

振込データ作成一覧画面に移行し「状態」欄が 「差戻」と表示されます。

<span id="page-26-0"></span>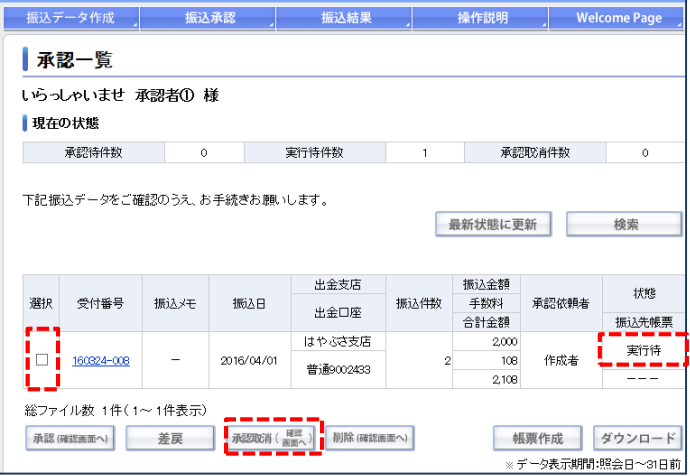

### 【振込データの承認取消】

振込データの内容や振込明細に間違いがあり、 承認後の振込データの承認を取り消す場合は、 承認一覧画面で取り消したい振込データの 「選択」欄にチェックを入れ「承認取消」ボタン をクリックします。

※状態が「実行待」の場合に承認取消が行えます。

### 内容を確認した後、ワンタイムパスワードを 入力し、「承認取消」ボタンをクリックします。

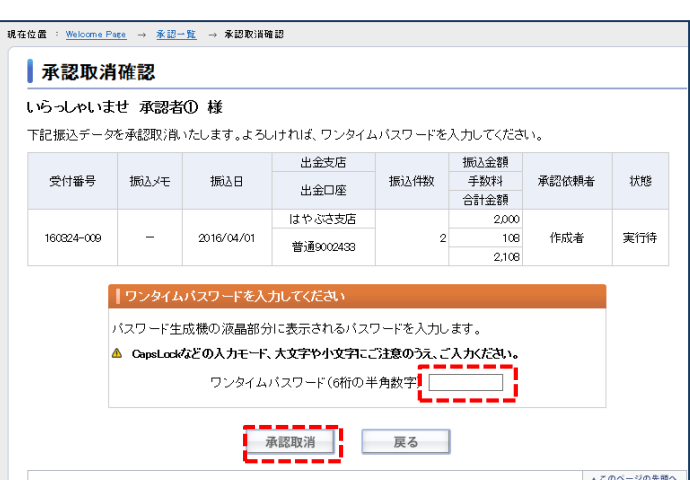

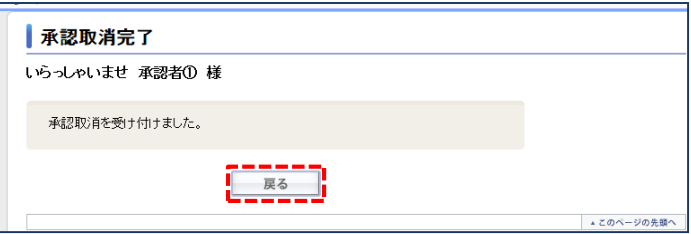

### 完了画面が表示されますので、「戻る」ボタン をクリックし、承認一覧画面に戻ります。

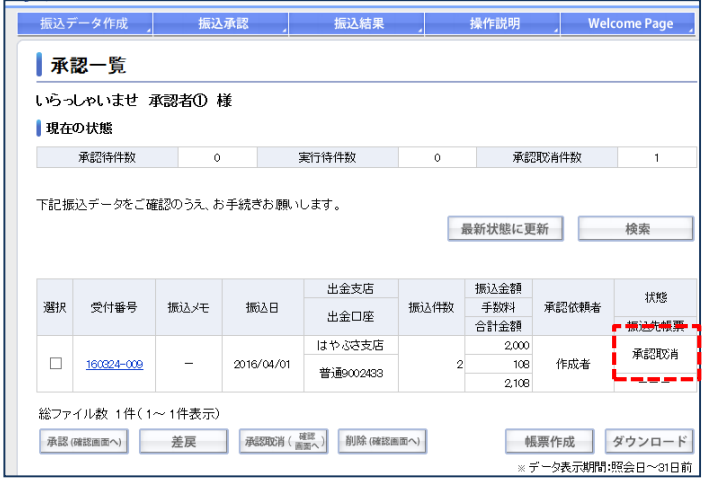

「承認取消」を実行した場合、承認一覧の 表示では、「状態」欄に「承認取消」と表示 されます。

<span id="page-28-0"></span>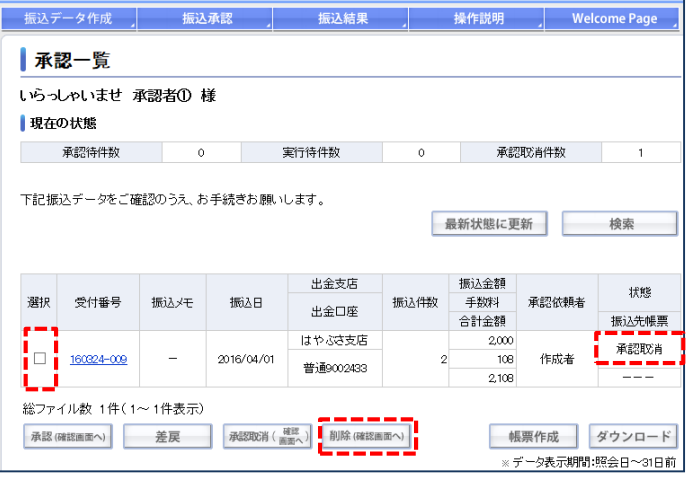

### 【振込データの削除】

削除したい振込データの「選択」欄にチェック を入れ「削除」ボタンをクリックします。

※状態が「承認取消」の振込データのみ 削除できます。

内容を確認し「確認」ボタンをクリックします。

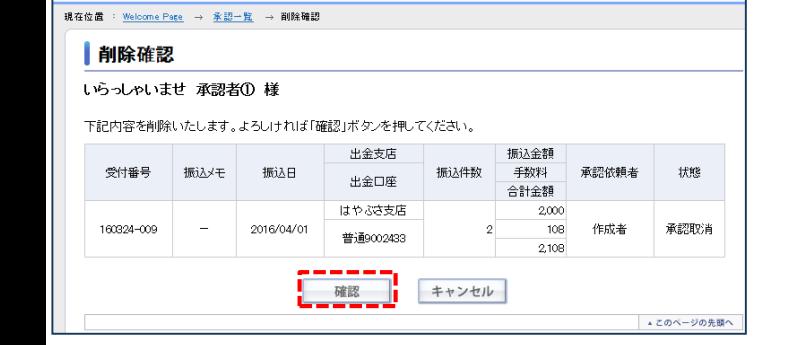

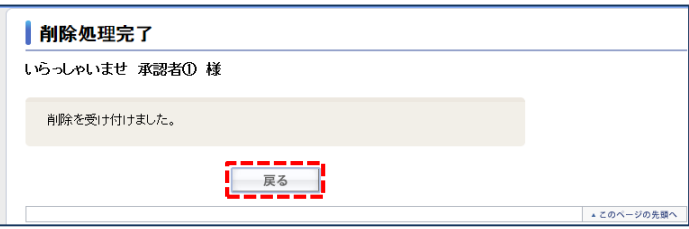

完了画面が表示されますので、「戻る」ボタン をクリックし、承認一覧画面に戻ります。

削除したデータは承認一覧画面には表示され ません。

<span id="page-29-0"></span>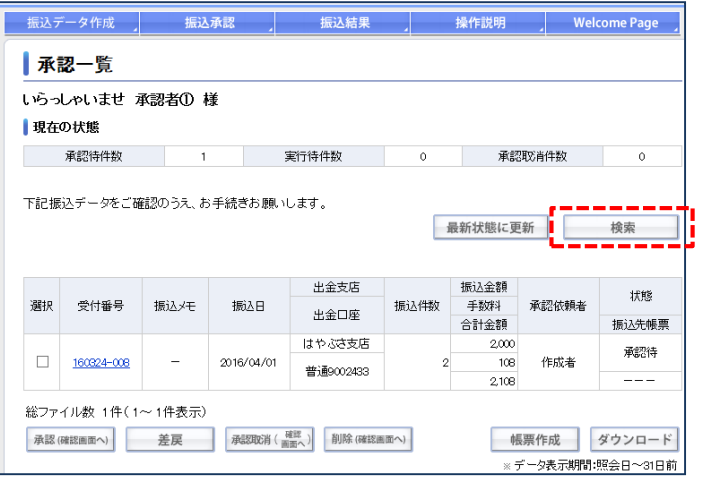

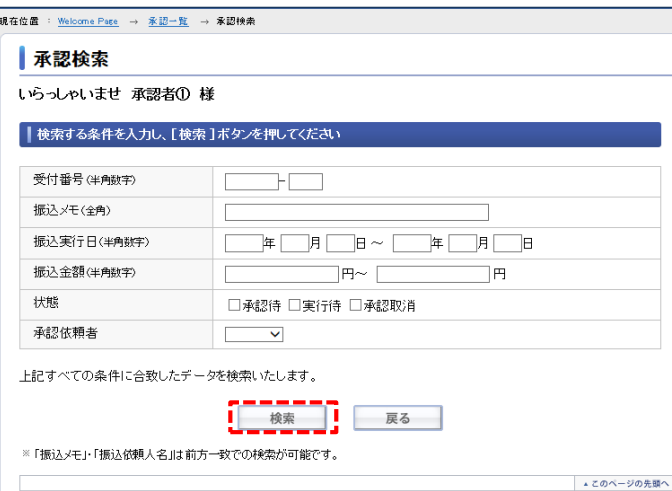

【振込データの検索】

承認一覧画面の「検索」ボタンをクリックします。

検索したい情報を入力し、「検索」ボタンを クリックします。 複数条件による検索も可能です。

検索の各項目について

#### **受付番号**

振込データの受付番号が指定できます。

#### **振込メモ**

振込データの振込メモが指定できます。

※「振込メモ」は前方一致での検索が可能です。

#### **振込実行日**

振込データの振込実行日が指定できます。

### **振込金額**

振込データの振込合計金額が指定できます。

#### **状態**

振込データの状態が選択できます。

#### **承認依頼者**

承認依頼を行った承認依頼者を指定することができます。

※「振込実行日」「振込金額」は範囲指定も可能です。

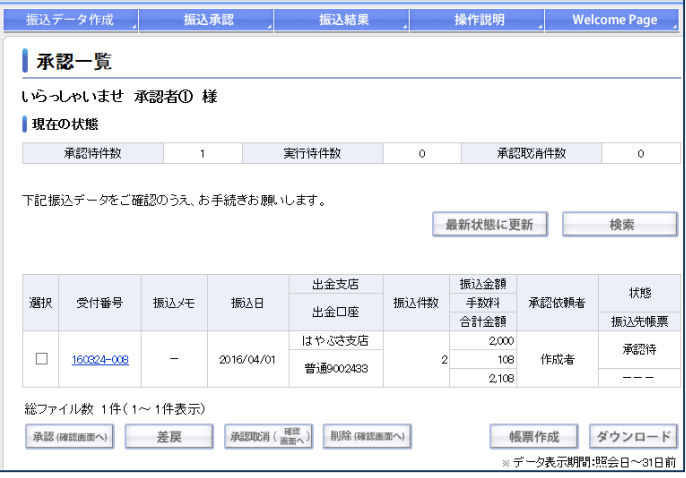

### 検索条件に一致するデータがある場合、条件 に一致した振込データのみを表示します。

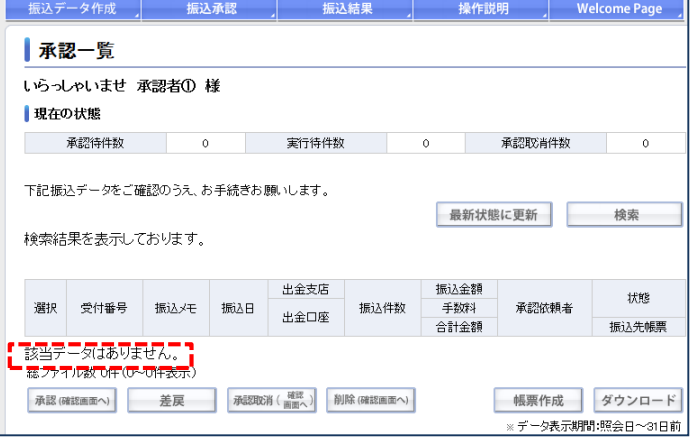

検索条件に一致するデータがない場合、 振込データは表示されません。

<span id="page-31-0"></span>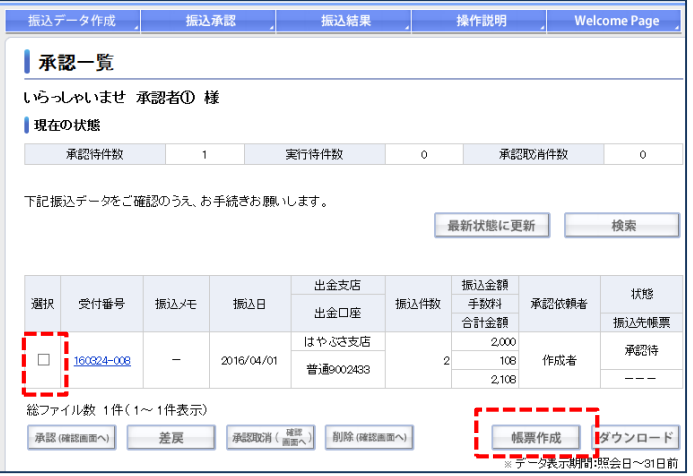

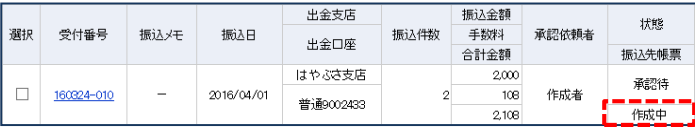

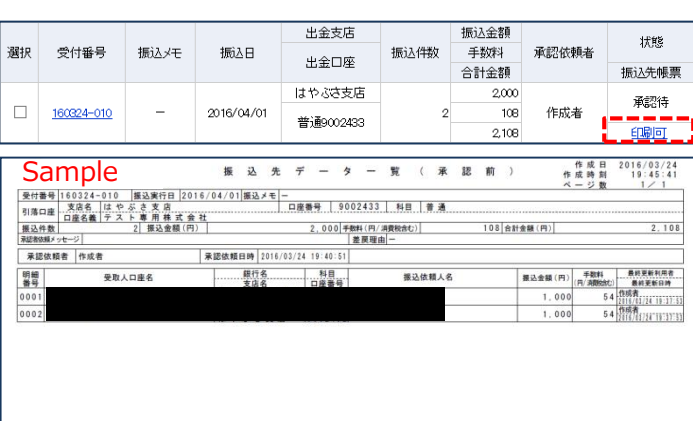

### 【振込データの帳票作成】

承認一覧画面で、帳票を作成したい振込データの 「選択」欄にチェックを入れて、「帳票作成」 ボタンをクリックします。

### ※帳票作成が行えるのは「承認待」「実行待」の 振込データのみとなります。

「帳票作成」ボタンをクリックすると、振込 データ項目の振込先帳票欄が「作成中」と なります。 ※作成中は操作ができません。

振込データ項目の振込先帳票欄が「印刷可」 というテキストリンクに変わりますので、こちら をクリックします。

帳票はPDFデータとなります。 ブラウザのメニューから印刷を選択し、帳票を 印刷します。

<span id="page-32-0"></span>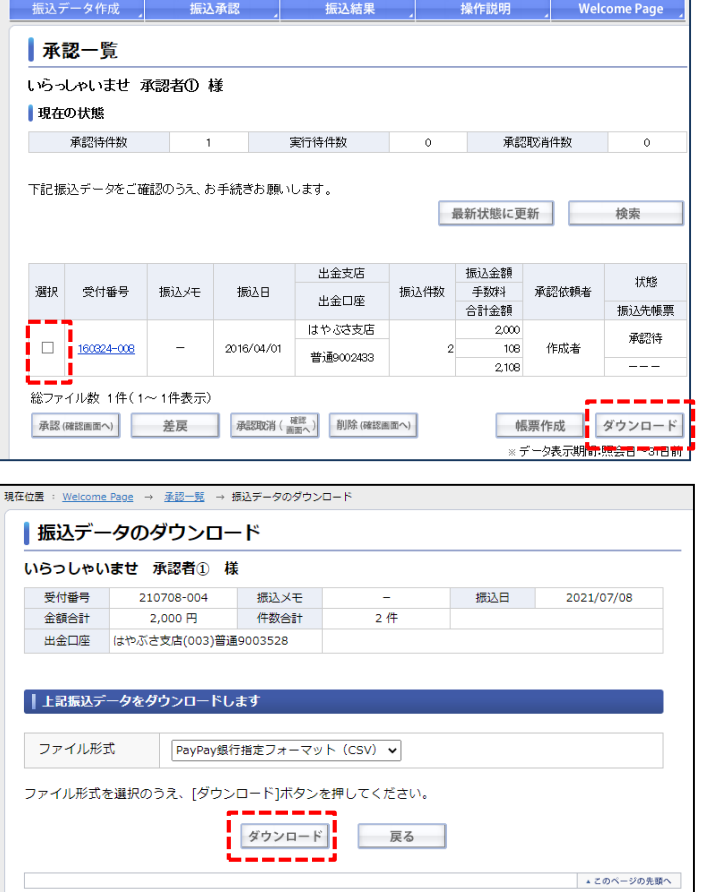

## 【振込データのダウンロード】

承認一覧画面で、ダウンロードしたい振込 データの「選択」欄にチェックを入れて、 「ダウンロード」ボタンをクリックします。

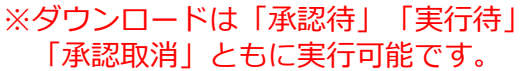

確認画面でファイル形式を選択します。

- ファイル形式は以下の3種類から選択できます。
- ・全銀形式
- ・全銀形式(CSV)
- ・PayPay銀行指定フォーマット(CSV)

ファイル形式を選択し、「ダウンロード」 ボタンをクリックします。

ダウンロードが完了しましたら、データ ファイルをお使いの端末に保存してください。 ※ダウンロード完了時に表示される画面は お使いの端末のOSによって異なります。

<span id="page-33-0"></span>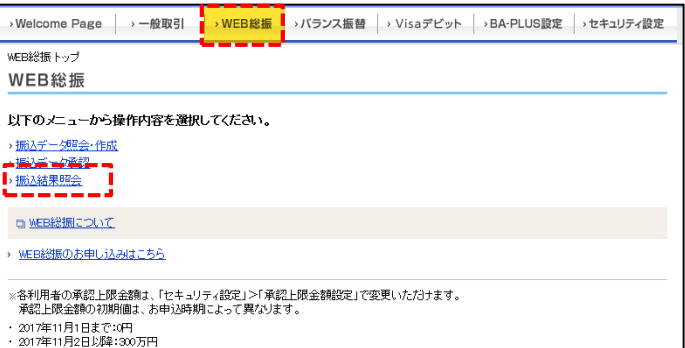

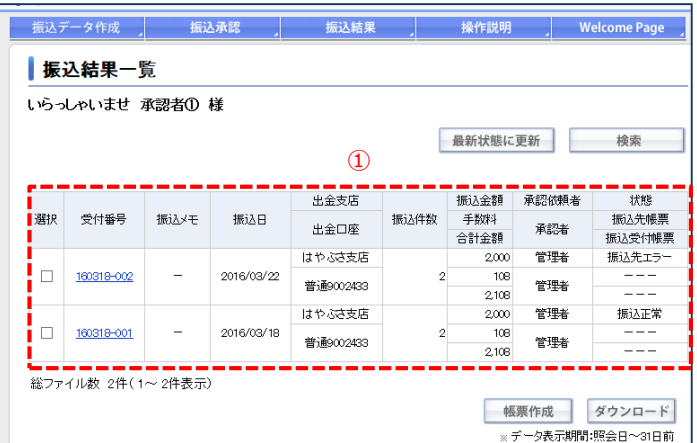

### 各ボタンの機能

振込結果データの検索を行います。 検索

最新状態に更新|振込結果データの状態や帳票作成の状態を 更新します。

振込データをPDF形式で作成します。 帳票作成

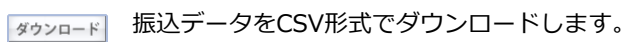

### 【振込結果一覧画面】

「WEB総振」タブを選択し、メニュー画面から 「振込結果照会」をクリックすると、振込結 果一覧画面に遷移します。

①振込結果データが一覧で表示されます。 振込指定日が照会日を含め32日前までのデー タが表示されます。

一覧項目の注意点

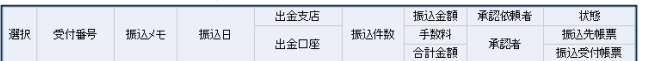

### **選択**

### **受付番号**

受付番号をクリックすると、振込結果詳細一覧に遷移 します。 振込結果は振込日が照会日を含む32日前までのデータを参 照できます。

### **状態**

振込結果データの状態が表示されます。 「実行中」 振り込みの処理を行っている状態です。

- 「振込正常」 振り込みが正常に終了している状態です。
- 「振込元エラー」 残高不足など出金口座の原因で エラーになった状態です。
- 「振込先エラー」 振込結果データにエラーがある 状態です。

### **振込先帳票**

受け付けた振り込みについて、振込先の詳細情報を含めた 振込結果データが表示されます。

#### **振込受付帳票**

受け付けた振り込みの件数と金額およびその内訳が表示 されます。 振込先の詳細情報は表示されません。

※「振込先帳票」欄と「振込受付帳票」欄は「帳票作成」 ボタンを選択した際にステータスが変わります。 詳しくは【振込結果データの帳票作成】ページをご参照 ください。

<sup>「</sup>帳票作成」「ダウンロード」は単一選択のみとなります。

<span id="page-34-0"></span>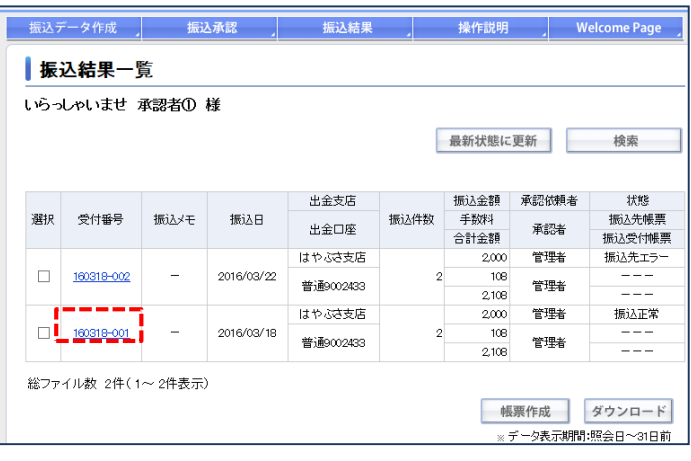

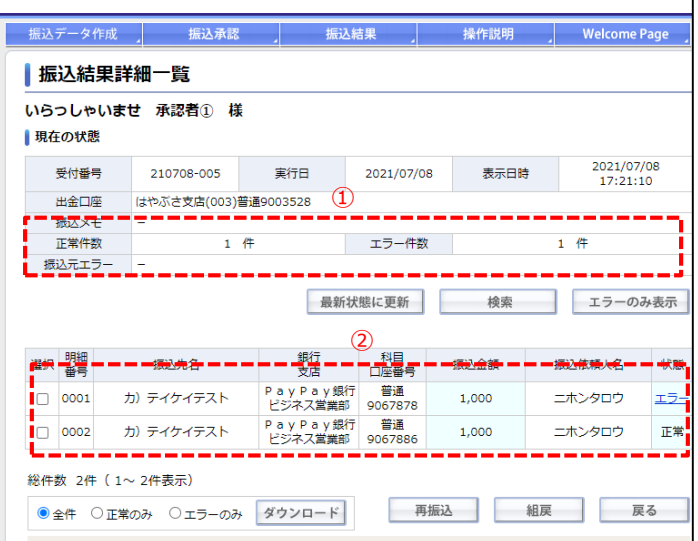

### 各ボタンの機能

検索

再振込

組戻

振込結果データの検索を行います。 最新状態に更新します。 エラーのみ表示します。 ダウンロード 振込データをCSV形式でダウンロードします。 「全件」「正常のみ」「エラーのみ」が 選択できます。 エラーとなった振り込みに対し、通常の振込画面 での再振込ができます。 正常に終了した振り込みに対し、組戻依頼ができ ます。

### 【振込結果データの確認】

◆振込データの確認 振込結果一覧画面の確認したい振込結果データの 「受付番号」をクリックし、振込結果詳細一覧画 面を開きます。

①振込結果データの状態を表示します。 正常に振込が終了した件数と振込先エラーと なった件数が表示されます。 振込元エラーとなった場合は、エラーの理由 が表示されます。

②振込結果データを一覧で表示します。

### 一覧項目の注意点

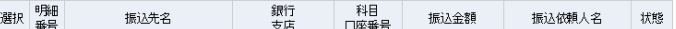

#### **選択**

「再振込」「組戻」は単一選択のみとなります。

#### **状態**

- 振込結果データの状態が表示されます。 「正常」 振り込みが正常に終了している状態です。
- 「エラー」 振込結果データにエラーがある状態です。 エラーのリンクをクリックすると詳細 が確認できます。

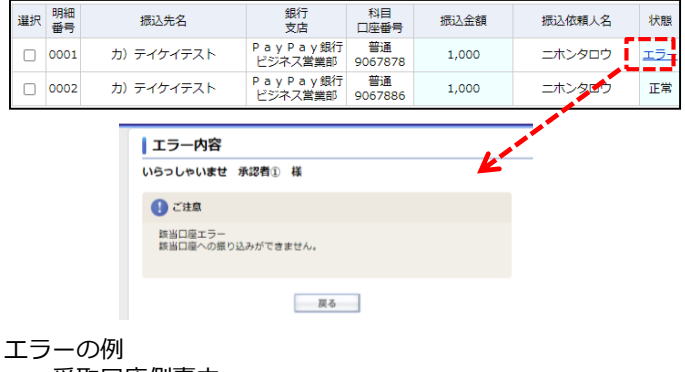

- ・受取口座側事由
	- ・受取人名エラー
	- ・振込先科目エラー
	- ・振込先口座番号エラー
- ・該当口座なし

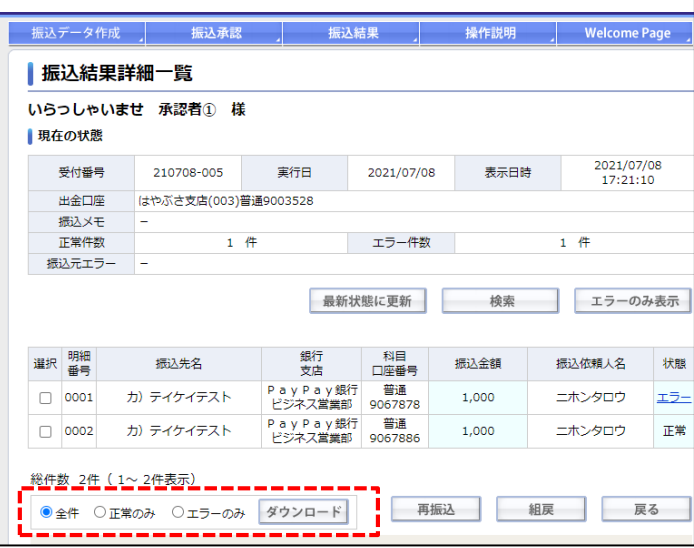

### 【詳細一覧からのダウンロード】

振込結果詳細一覧から振込結果状態別に ダウンロードができます。 ※選択項目のチェックはできません。

※「エラーのみ」を選択してダウンロードした 場合でも、ダウンロードされたデータに エラー結果は反映されません。 エラー内容につきましては、画面にてご確認を お願いいたします。

現在位置 : <u>Welcome Page</u> → <u>拮果一覧</u> → <u>結果詳細一覧</u> → 振込データのダウンロード |振込データのダウンロード いらっしゃいませ 承認者① 様 受付番号 **据认日** 210708-005 振込メモ 2021/07/08 金額合計  $2,000$  円 件数合計  $2$  件 出金口座 はやぶさ支店(003)普通9003528 | 上記振込データをダウンロードします ファイル形式 PayPay銀行指定フォーマット (CSV) v ファイル形式を選択のうえ、[ダウンロード]ボタンを押してください。 ダウンロード 戻る ▲ このページの先頭へ

確認画面でファイル形式を選択します。 ファイル形式は以下の3種類から選択できます。

- ・全銀形式
- ・全銀形式(CSV)
- ・PayPay銀行指定フォーマット(CSV)

ファイル形式を選択し、「ダウンロード」 ボタンをクリックします。

ダウンロードが完了しましたら、データ ファイルをお使いの端末に保存してください。 ※ダウンロード完了時に表示される画面は お使いの端末のOSによって異なります。

<span id="page-36-0"></span>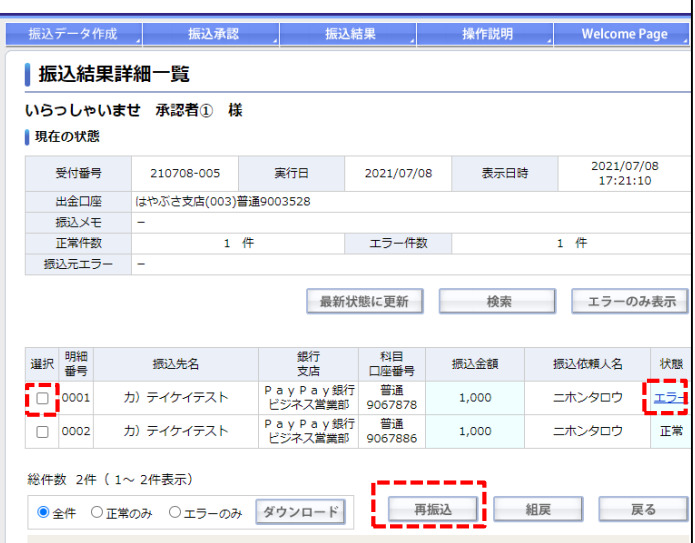

### 【再振込】

状態が「エラー」となった振り込みに対し、再振 込ができます。

再振込を行うデータの「選択」欄にチェックを 入れ、「再振込」ボタンをクリックします。

- ※「再振込」は振込結果の状態が「エラー」の 場合のみお手続きいただけます。
- 「正常」の場合はできません。 ※「再振込」にあたっては、別途、振込手数料が かかります。

振り込み 入力 確認 完了 預金科目 ○ 当座 ●普通 ○ 貯蓄 口座番号 受取人名確認 1234567 受取人名 ニホン タロウ 次へ 戻る

「再振込」ボタンをクリックすると、通常の 振込画面に振込情報を引き継いで画面遷移 します。 振込内容を修正し、再振込ができます。

- ※預金科目、口座番号、受取人名の入力画面に 遷移します。金融機関、支店に変更がある場合は 「戻る」ボタンで前画面に戻って修正してください。
- ※振込結果についてはWEB総振取引画面には 反映されません。 通常の振り込みと同様に、振込・送金明細照会 にてご確認いただけます。
- ※他行宛の振り込みの場合で、15時以降に 再振込を実行された場合は、翌営業日の 振り込みとなります。

<span id="page-37-0"></span>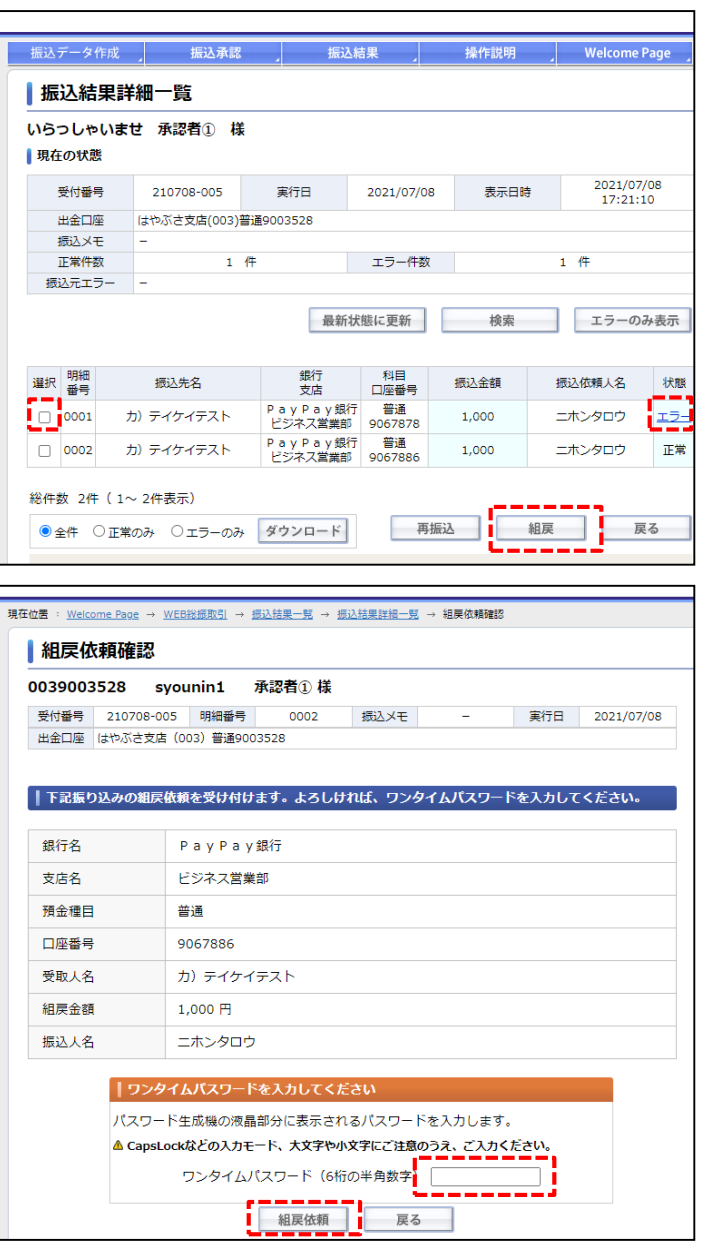

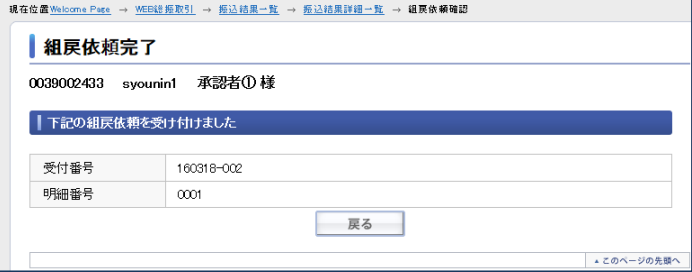

### 【組戻】

状態が「正常」の振り込みに対し、組戻依頼が できます。 組戻依頼を行うデータの「選択」欄にチェックを

入れ、「組戻」ボタンをクリックします。

### 内容を確認した後、ワンタイムパスワードを 入力し、「組戻依頼」ボタンをクリックします。

※本画面での操作は「組戻依頼」を行うもので、 実際に組戻が成立するまでは数日かかります。

※組戻が成立した場合、組戻手数料がかかります。

※組戻が成立した場合、メールでご連絡します。 振込結果詳細一覧の画面は変わりません。

※組戻は受取口座側の理由により成立しない 場合がございます。

組戻依頼完了画面が表示されます。

<span id="page-38-0"></span>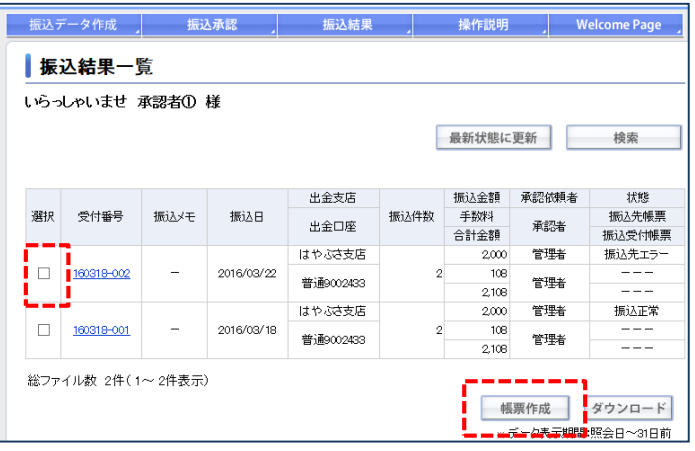

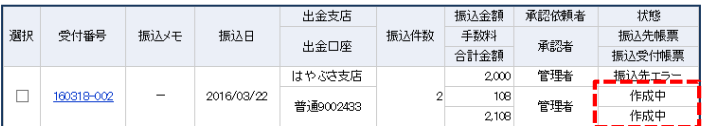

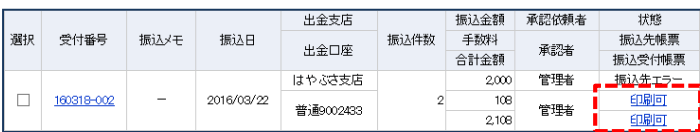

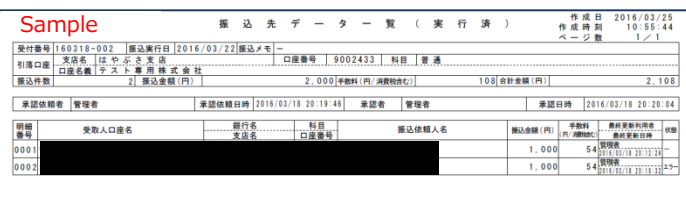

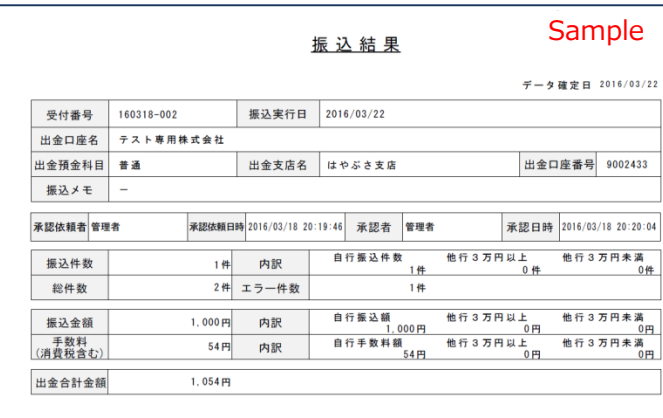

### 【振込結果データの帳票作成】

振込結果一覧画面で、帳票を作成したい振込 結果データの「選択」欄にチェックを入れて、 「帳票作成」ボタンをクリックします。

※状態が「実行中」のデータは帳票作成は 行えません。

「帳票作成」ボタンをクリックすると、振込 結果データ項目の「振込先帳票」欄と 「振込受付帳票」欄が「作成中」となります。 ※作成中は操作ができません。

振込結果データ項目の「振込先帳票」欄、 「振込受付帳票」欄が「印刷可」というテキスト リンクに変わりますのでこちらをクリックします。

### 帳票はPDFデータとなります。

「振込先 (振込先データ一覧)帳票」 受け付けた振り込みについて、振込先の詳細 情報を含めた振込結果データが表示されます。 ※「振込先帳票」の状態欄は他行宛振込が 不能となって返却されたものも含みます。

[振込受付(振込結果)帳票1 受け付けた振り込みの、受け付け時の件数と 金額およびその内訳が表示されます。 振込先の詳細情報は表示されません。

※「振込受付帳票」に記載される情報は、 振込受付時の結果を記載しています。 「エラー件数」は振込実行時のものであり、 振込実行の後、他行宛振込が不能となって 返却されたものは、件数に反映されません。

<span id="page-39-0"></span>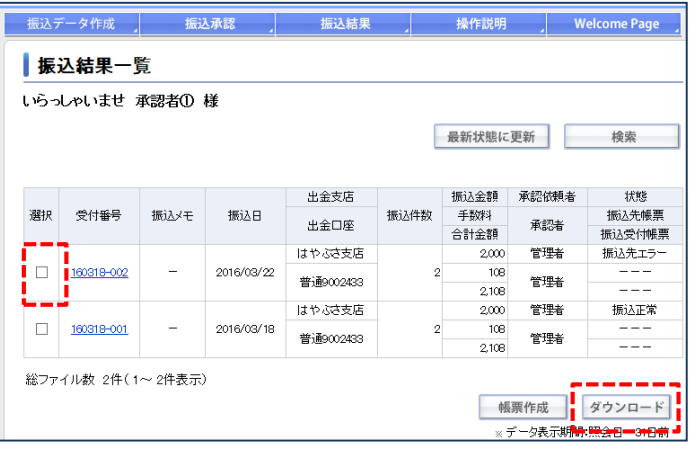

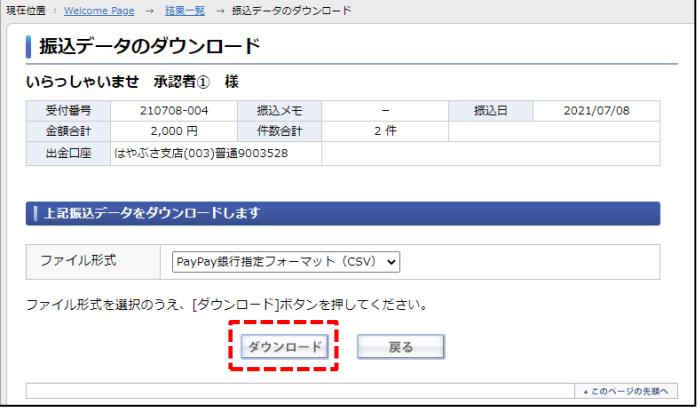

# 【振込結果データのダウンロード】

振込結果一覧画面で、ダウンロードしたい振込 結果データの「選択」欄にチェックを入れて、 「ダウンロード」ボタンをクリックします。

※状態が「実行中」のデータは帳票作成は 行えません。

確認画面でファイル形式を選択します。

- ファイル形式は以下の3種類から選択できます。
- ・全銀形式
- ・全銀形式(CSV)
- ・PayPay銀行指定フォーマット(CSV)

ファイル形式を選択し、「ダウンロード」 ボタンをクリックします。

ダウンロードが完了しましたら、データ ファイルをお使いの端末に保存してください。 ※ダウンロード完了時に表示される画面は お使いの端末のOSによって異なります。

<span id="page-40-0"></span>WEB総振<別紙> 振込データ作成のご案内

■アップロード ファイルレイアウト

・WEB総振でアップロード可能なファイル形式は、以下の3種類となります。 「全銀形式」 ※固定長 「全銀形式(CSV)」 ※可変長 「PayPay銀行指定フォーマット(CSV)」 ※可変長

・全銀形式とPayPay銀行形式について

「全銀形式」(全銀フォーマット) 全国銀行協会が定めたデータ伝送用のフォーマットです。 「PayPay銀行指定フォーマット」 全銀形式と比べ、ヘッダー・エンドレコードを省いて設定項目も最小限にし、 作成・編集がしやすいPayPay銀行独自のフォーマットです。

・固定長と可変長について

「固定長」

項目ごとに桁数が定められており、カンマなどによる区切りのないデータです。 テキスト形式なので、メモ帳などでデータの作成・確認が可能です。

〔サンプル〕

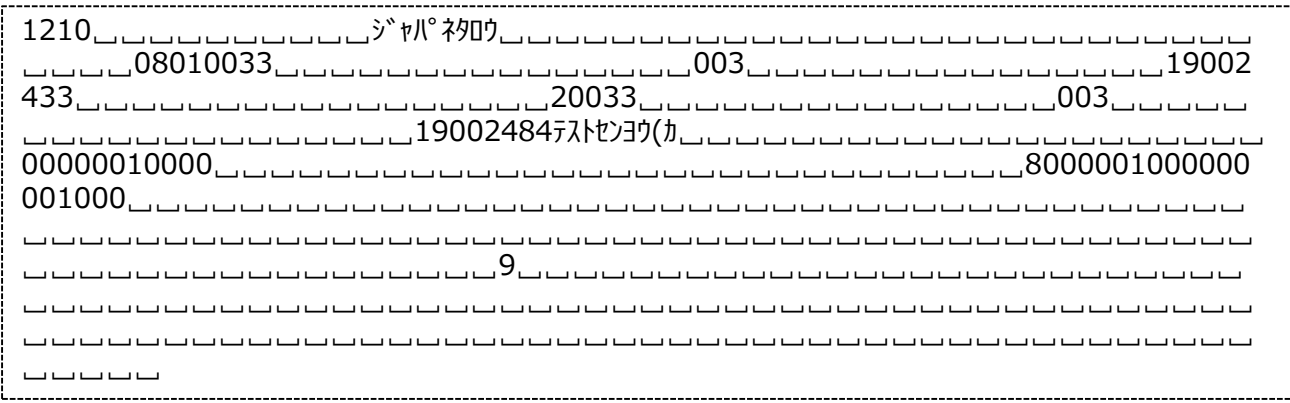

※データを見やすくするため、スペースは「␣」で表記しております。 また、右端で折り返していますが、実際のデータに改行はありません。

「可変長」

項目ごとにカンマで区切られたデータ(CSV) カンマで区切るため、スペースや「0」で桁数を合わせる必要がありません。 テキスト形式なので、固定長と同様にメモ帳でデータの作成・確認も可能ですが、 エクセルソフトではカンマごとにセルで分けて表示されるため、作成・確認が しやすいという利点があります。

〔サンプル〕

```
1,21,0,,ジヤパネタロウ,0801,0033,,003,,1,9002433,
2,0033,,003,,,1,9002484,テストセンヨウ(カ,1000,0,,,,,,
8,1,1000,,
9,,
```
# WEB総振く別紙> 振込データ作成のご案内

### 1.全銀形式

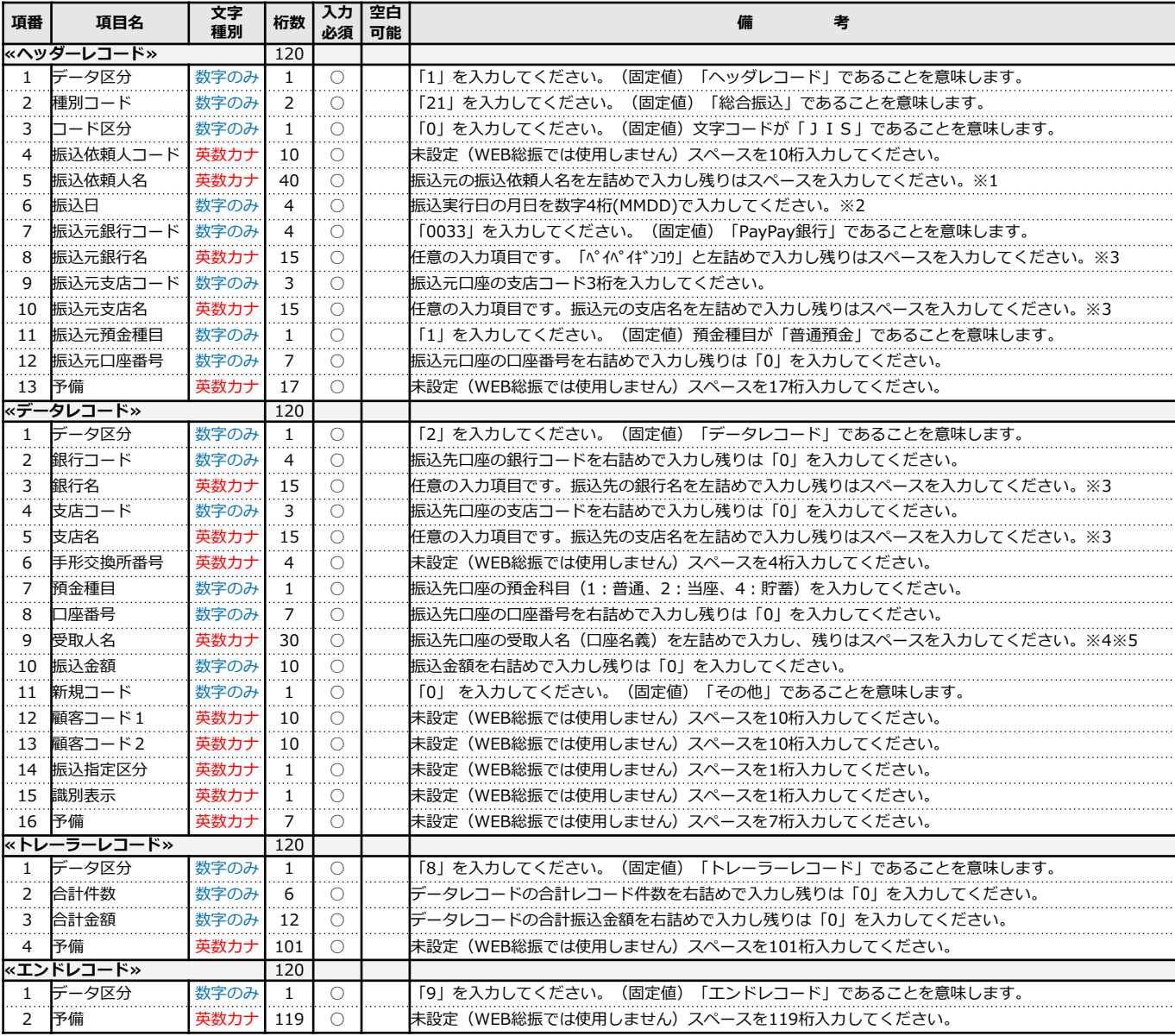

※1 振込依頼人名がスペースのみの場合エラーとなります。

- ※2 アップロード画面にも振込指定日の入力欄があります。データと同じ日付を入力してください。
- ※3 銀行名・支店名は任意の入力項目です。入力を省略される場合はスペースを入力してください。 銀行名・支店名を入力されていても、銀行コード・支店コードに基づいて振込処理を行います。 取引画面においても、銀行コード・支店コードにもとづく当社が保有する名称を表示します。
- ※4 銀行名・支店名と異なり、受取人名(受取口座名義)は必須入力となります。 口座番号が一致していても、名義が相違している場合は振込エラーとなります。
- ※5 受取人名(受取口座名義)が30文字を超える場合、PayPay銀行宛を含む振込データはアップロード ができません。他行宛の振込データは、受取人の名義の相違として振込不能になる場合がございます。 受取人名がスペースのみの場合エラーとなります。

# WEB総振<別紙> 振込データ作成のご案内

2. 全銀形式 (CSV)

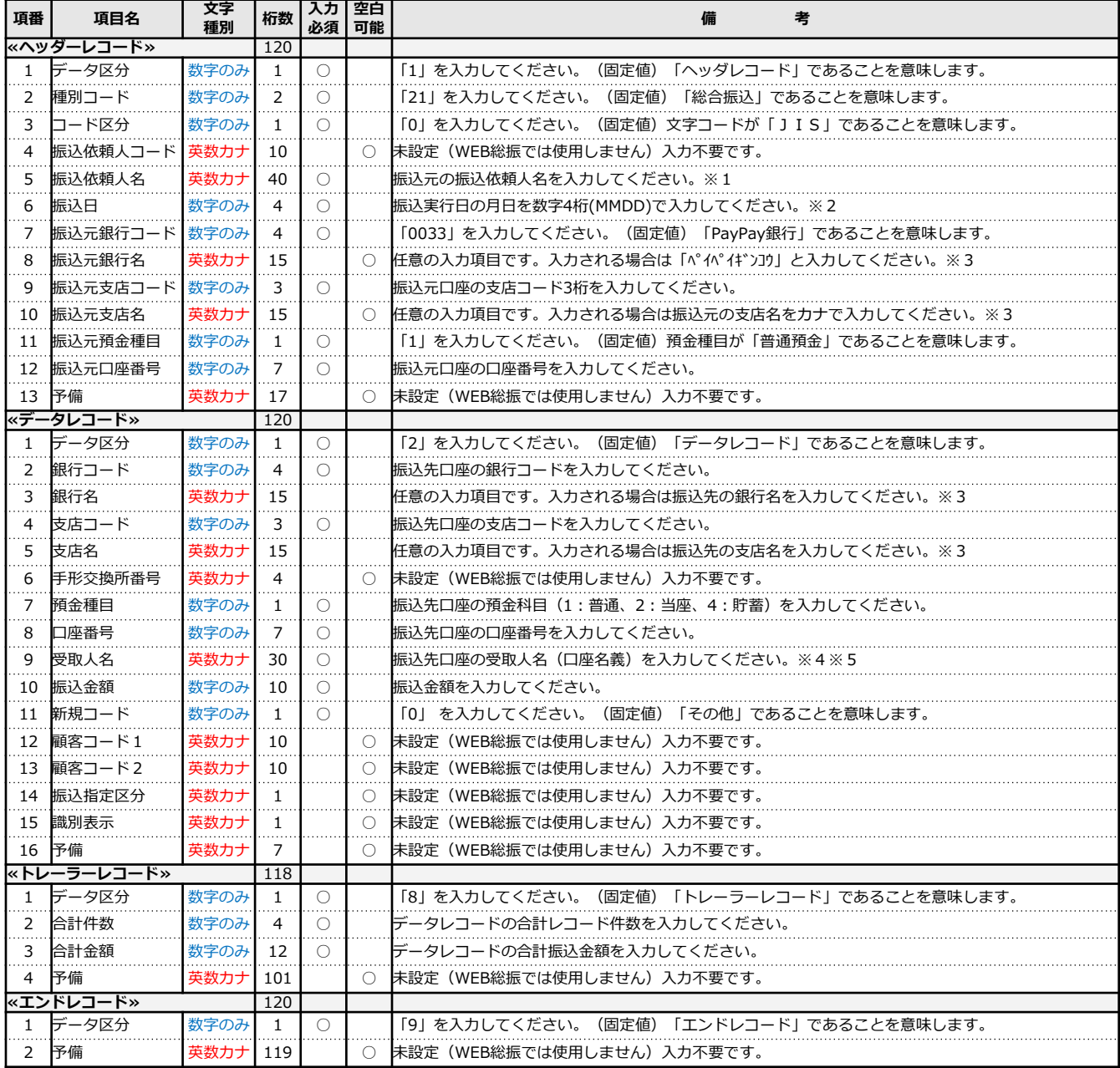

※1 振込依頼人名がスペースのみの場合エラーとなります。

- ※2 アップロード画面にも振込指定日の入力欄があります。データと同じ日付を入力してください。
- ※3 銀行名・支店名は任意の入力項目です。入力の省略も可能です。 銀行名・支店名を入力されていても、銀行コード・支店コードに基づいて振込処理を行います。 取引画面においても、銀行コード・支店コードにもとづく当社が保有する名称を表示します。 ※4 銀行名・支店名と異なり、受取人名(受取口座名義)は必須入力となります。
- 口座番号が一致していても、名義が相違している場合は振込エラーとなります。
- ※5 受取人名(受取口座名義)が30文字を超える場合、PayPay銀行宛を含む振込データはアップロード ができません。他行宛の振込データは、受取人の名義の相違として振込不能になる場合がございます。 受取人名がスペースのみの場合エラーとなります。

### ■CSVファイルの作成·編集

CSVファイルはExcelで作成・編集が可能です。 Excelで下記項目のデータを作成・編集のうえCSV形式でパソコンに保存してから、 WEB総振の「振込データ照会・作成」ページでアップロードしてください。

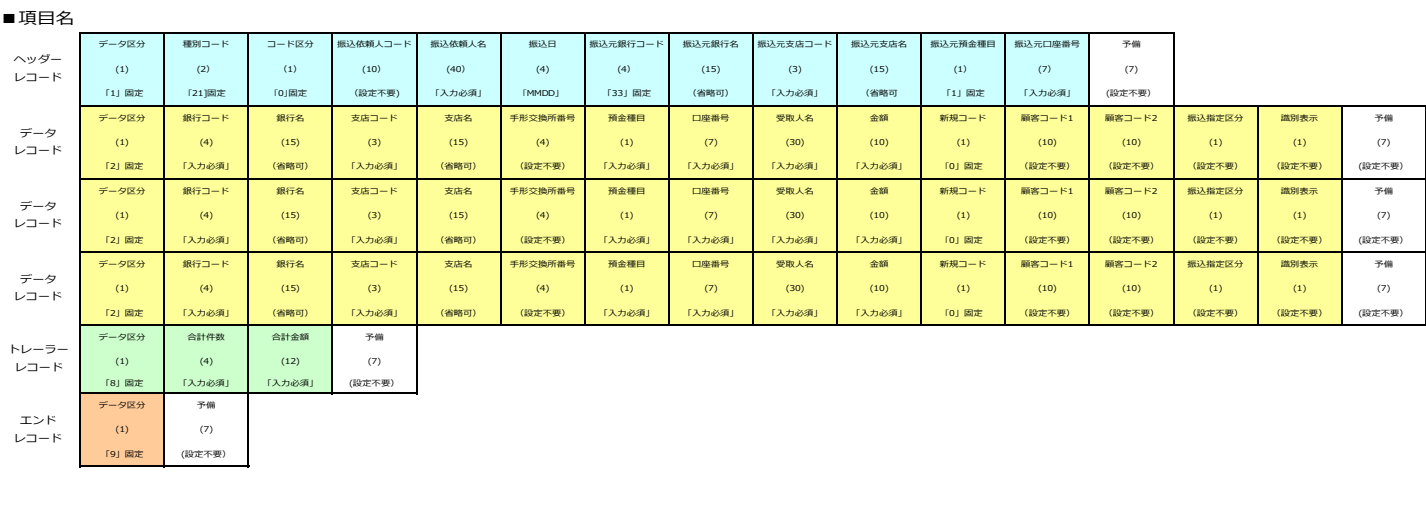

各項目について

#### ※条件について

88行コード 項目名 「入力必須」 必ず入力いただく項目となります。未入力・文字種別相違・桁数超過などはエラーとなります。

(4) 桁数 「\*\*」固定 必ず指定の数値をご入力ください。指定以外の値を入力いただくとエラーとなります。

-<br><mark>「入力必須」</mark> 条件 (省略可) 銀行コード・支店コードを元に振り込みを実行しますので省略が可能です。

※各コードに紐付く銀行名・支店名以外と異なる名称を入力いただいても、取引画面では各コードに紐付く銀行名・支店名が表示されます。

(設定不要) 記載の項目はWEB総振では使用しませんので設定不要です。

※文字種別・桁数の正しい情報を入力いただいても振り込みには反映されません。文字種別相違・桁数超過などはエラーとなります。

#### ■データとして入力された場合

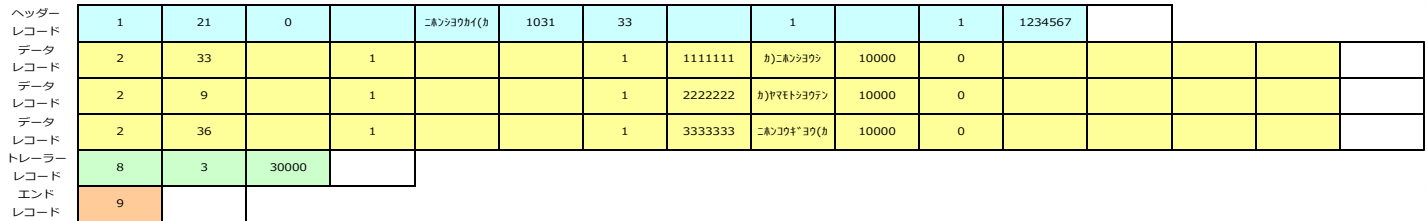

### 3. PayPay銀行指定フォーマット (CSV)

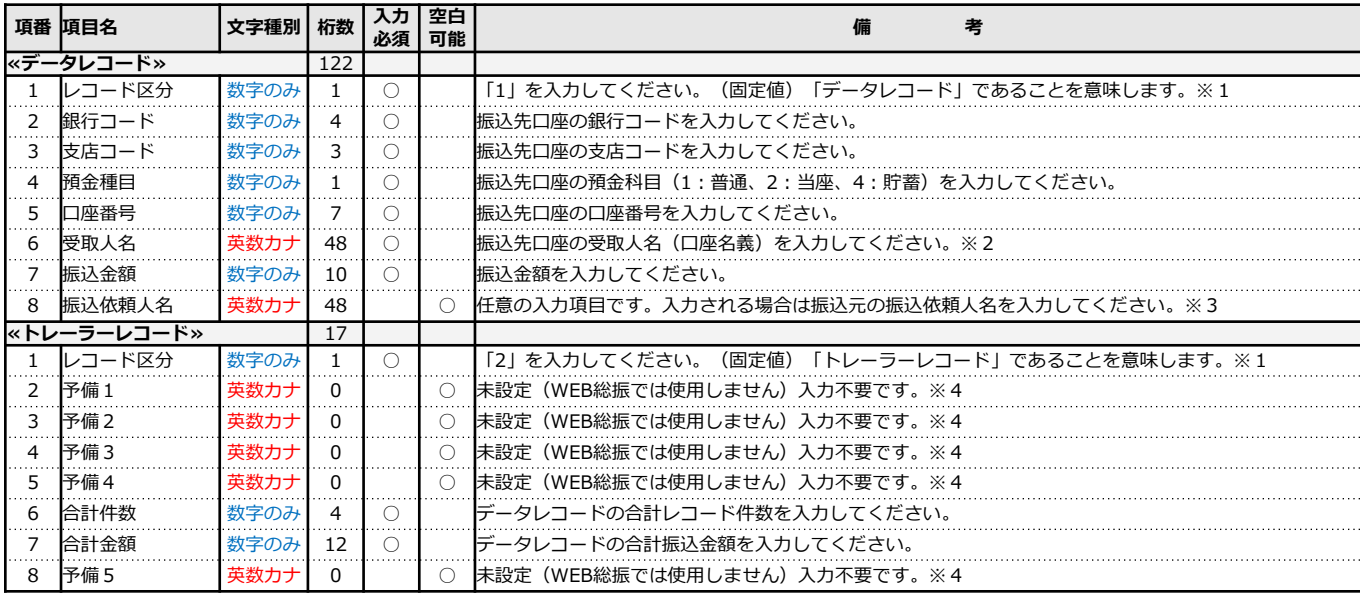

PayPay銀行指定フォーマット (CSV) はデータ内に振込指定日の入力欄がありません。 振込指定日はアップロード画面の入力欄で入力してください。

- ※1 PayPay銀行指定フォーマットの「レコード区分」は全銀形式の「データ区分」とは異なります。 ご注意ください。
- ※2 受取人名(受取口座名義)は必須入力となります。 口座番号が一致していても、名義が相違している場合は振込エラーとなります。 受取人名がスペースのみの場合エラーとなります。
- ※3 振込依頼人名は任意の入力項目ですが、入力されない場合、アップロード画面の振込依頼人名で 「一律変更する」を選択のうえ、振込依頼人名を入力してください。 振込依頼人名がスペースのみの場合エラーとなります。
- ※4 予備1~5は入力不要です。設定されても振込には反映されません

### ■CSVファイルの作成・編集

CSVファイルはExcelで作成・編集が可能です。 Excelで下記項目のデータを作成・編集のうえCSV形式でパソコンに保存してから、 WEB総振の「振込データ照会・作成」ページでアップロードしてください。

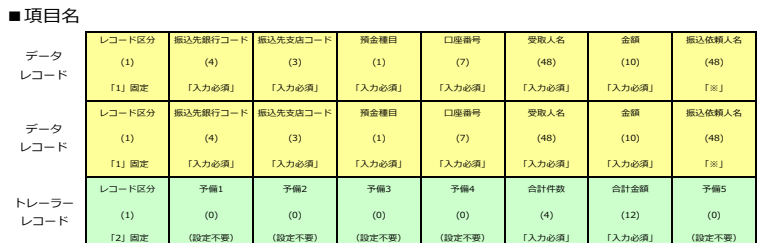

※ 省略可。ただし、アップロード時に振込依頼人名の変更が必要になります。

#### ■データとして入力された場合

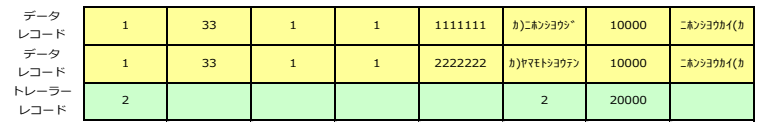

■アップロード 使用許容文字

| 数字     | 0                | 1                   | 2            | 3            | 4 | 5  | 6      |           | 8 | 9  |    |        |   |    |    |    |
|--------|------------------|---------------------|--------------|--------------|---|----|--------|-----------|---|----|----|--------|---|----|----|----|
| 英字     | A                | B                   | C            | D            | E | F  | G      | Н         |   |    | Κ  |        | м | N  |    |    |
|        | O                | Ρ                   | Q            | R            | S |    | U      | V         | W | X  | Y  | Z      |   |    |    |    |
|        | 77               | 1                   | ウ            | Т            | ォ | 力  | ŧ      | ヶ         | ヶ | ∃  | ij | ↖<br>Ý |   | t7 | ١J |    |
| カナ文字   | ŋ                | Ŧ                   | ツ            | $\bar{\tau}$ | N | +  | -<br>- | 키         | ネ |    | 八  | r      |   | Λ  | 朩  |    |
|        | ⊽                | Ξ                   | А            | у            | £ | 17 |        | Е         | ラ | IJ | ル  | v      | Π | п  | J  | `, |
| 濁点・半濁点 | $\boldsymbol{v}$ | $\circ$             |              |              |   |    |        |           |   |    |    |        |   |    |    |    |
| 記号     | ¥                | カンマ<br>$\mathbf{r}$ | <b>【ピリオド</b> |              |   |    |        | ハイフン<br>- |   |    |    |        |   |    |    |    |

### ■注意事項

- ① すべて半角文字を使用してください。
- ② カナ文字は小文字を使用しないでください。 正 シンジユクシテン 誤 シンジュクシテン
- ③ 中黒点「・」は使用できません。 中黒点「・」が入っている場合はピリオド「.」に換えてご使用ください。 正 ネツト.センター 誤 初ト·センター
- ④ 「&」や「!」など、使用できない文字がある場合は、受取人さまに正しい 「カナ口座名義」をご確認ください。
- ⑤ 長音「ー」は使用できません。 長音「ー」が入っている場合はハイフン「-」に換えてご使用ください。

【その他の注意点】

濁点、半濁点、スペースも1文字として数えます。 例) こツポン ジロウ (10文字)

WEB総振<別紙> 振込データ作成のご案内

- ■お振込先が法人の場合(法人格の取り扱いについて)
	- ・下表を参考に、必ず正しい法人格をご入力ください。
	- 表にない法人格名は略さずすべてご入力ください。
	- ・法人格は記載箇所により、カッコ「()」の位置が異なります。

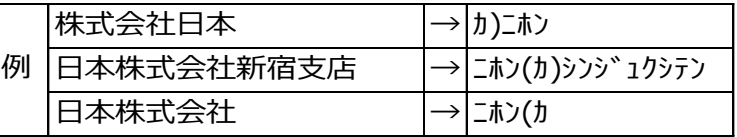

### ・ご使用いただける略称

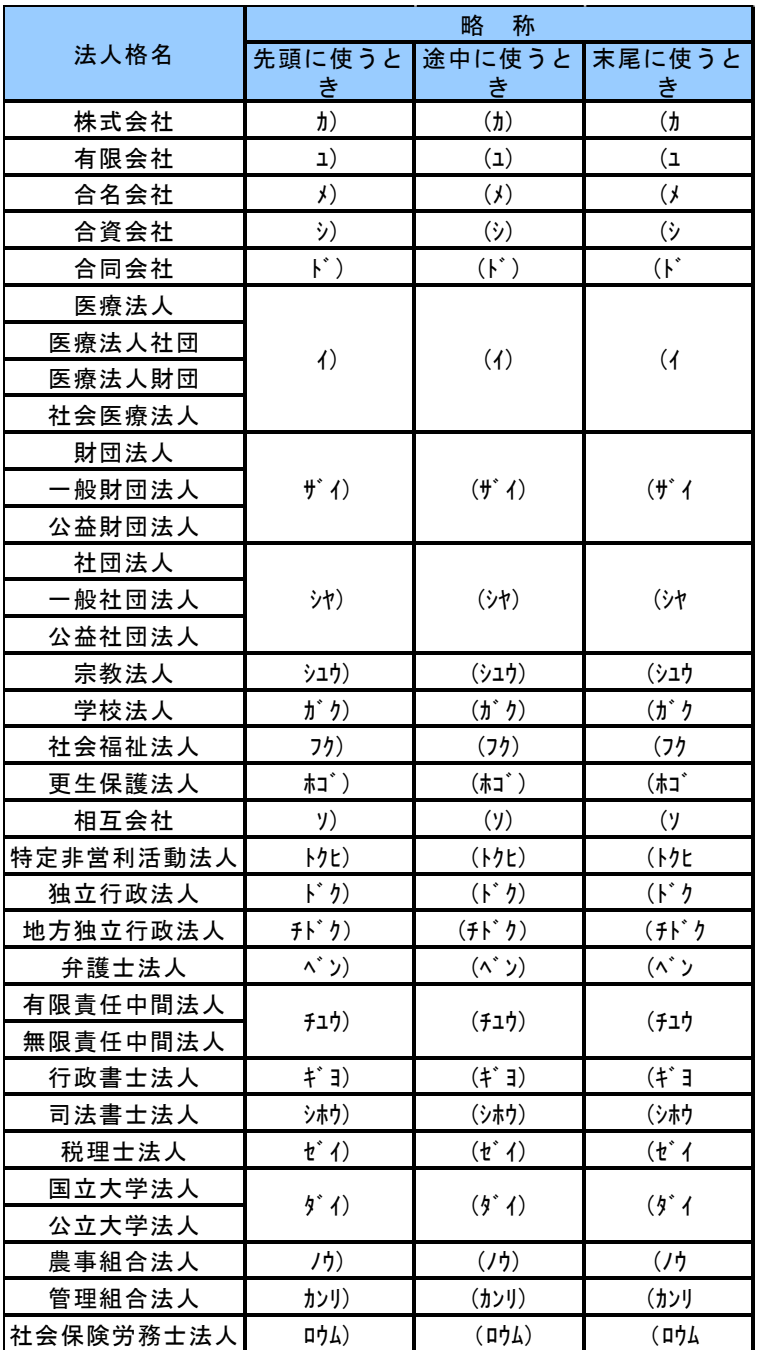